Brugervejledning HP Bærbar computer © Copyright 2011 Hewlett-Packard Development Company, L.P.

Bluetooth er et varemærke tilhørende dets indehaver og anvendes af Hewlett-Packard Company under licens. AMD er et varemærke, der tilhører Advanced Micro Devices, Inc, Intel er et varemærke tilhørende Intel Corporation i USA og andre lande. Microsoft og Windows er amerikansk-registrerede varemærker tilhørende Microsoft Corporation. SD-logoet er et varemærke tilhørende dets indehaver.

Oplysningerne indeholdt heri kan ændres uden varsel. De eneste garantier for HP's produkter og serviceydelser er angivet i de udtrykkelige garantierklæringer, der følger med sådanne produkter og serviceydelser. Intet heri må fortolkes som udgørende en yderligere garanti. HP er ikke erstatningspligtig i tilfælde af tekniske unøjagtigheder eller typografiske fejl eller manglende oplysninger i denne vejledning.

Første udgave: December 2011

Dokumentets bestillingsnummer: 671935-081

#### **Produktbemærkning**

Denne vejledning beskriver funktioner, der er fælles for de fleste modeller. Nogle funktioner er muligvis ikke tilgængelige på din computer.

#### **Vilkår vedrørende software**

Når du installerer, kopierer, downloader eller på anden vis bruger de softwareprodukter, der er forudinstalleret på denne computer, indvilliger du i at være bundet af betingelserne i HP's slutbrugerlicensaftale (EULA). Hvis du ikke accepterer disse licensvilkår, er din eneste beføjelse at returnere hele det ubrugte produkt (hardware og software) inden for 14 dage mod en refundering, der er underlagt refunderingspolitikken for det sted, hvor du har købt produktet.

For yderligere oplysninger eller anmodning om en fuldstændig refundering af computeren, bedes du kontakte det lokale salgssted (sælgeren).

## **Sikkerhedsadvarsel**

**ADVARSEL!** For at mindske risikoen for varmerelaterede skader eller overophedning af computeren må du ikke placere den direkte i skødet eller blokere ventilationsåbningerne. Du må kun bruge computeren på en hård, plan overflade. Sørg for, at luftstrømmen ikke blokeres af en anden hård overflade, f.eks. en tilstødende printer, eller af en blød overflade f.eks. puder, tæpper eller beklædning. Du må heller ikke lade vekselstrømsadapteren komme i kontakt med huden eller en blød overflade, som puder, tæpper eller tøj under drift. Computeren og vekselstrømsadapteren overholder temperaturgrænserne for brugertilgængelige overflader som defineret af International Standard for Safety of Information Technology Equipment (IEC 60950).

# Indholdsfortegnelse

 $2.111$ 

 $2 - 2 - 2$ 

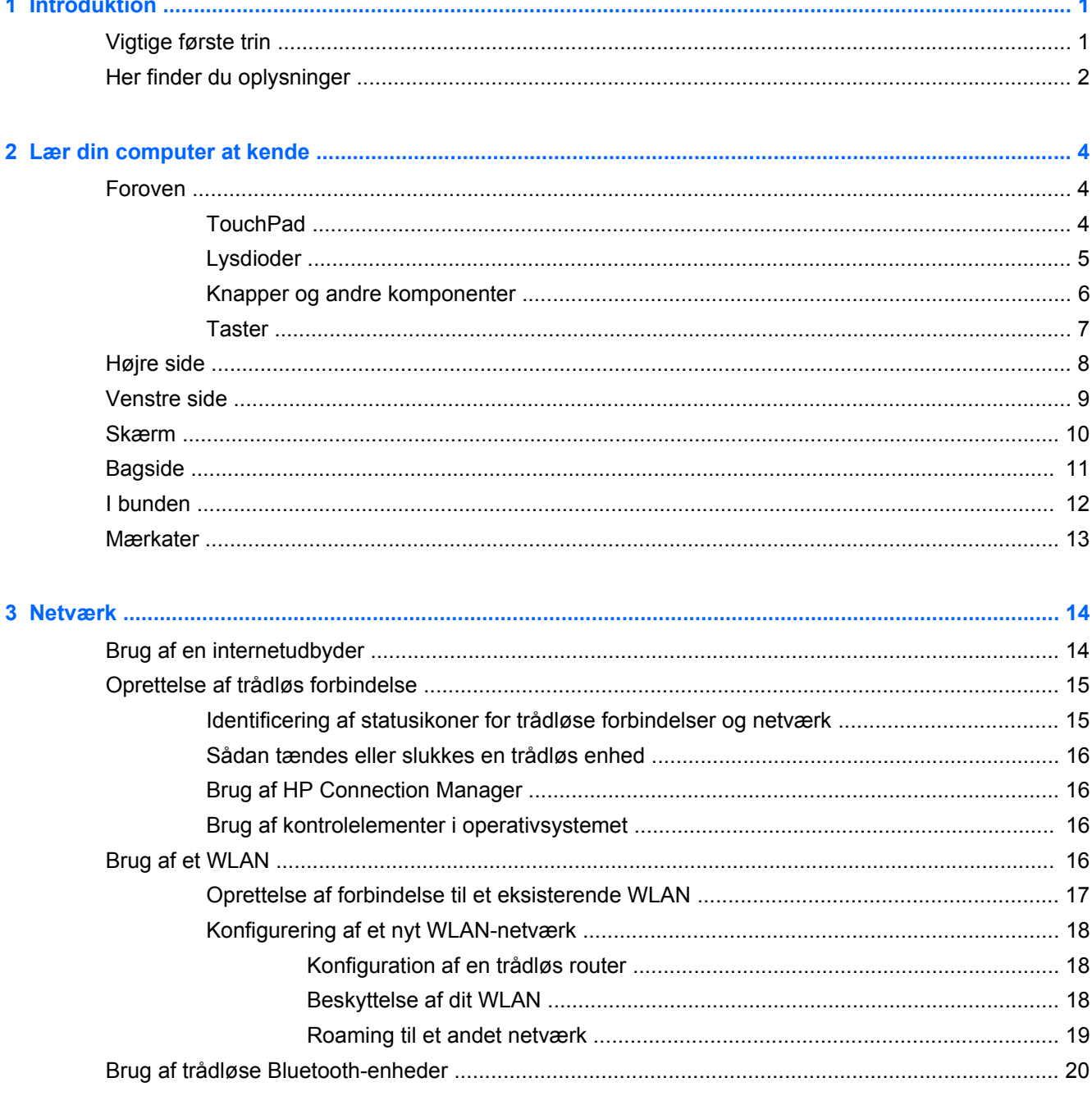

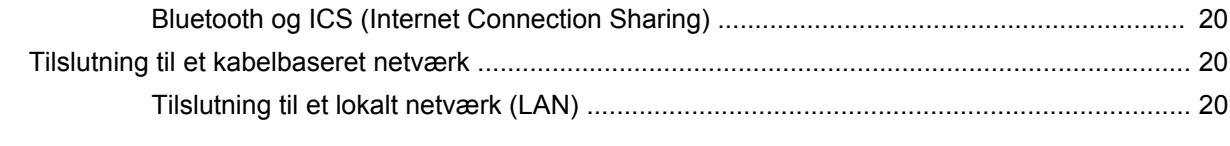

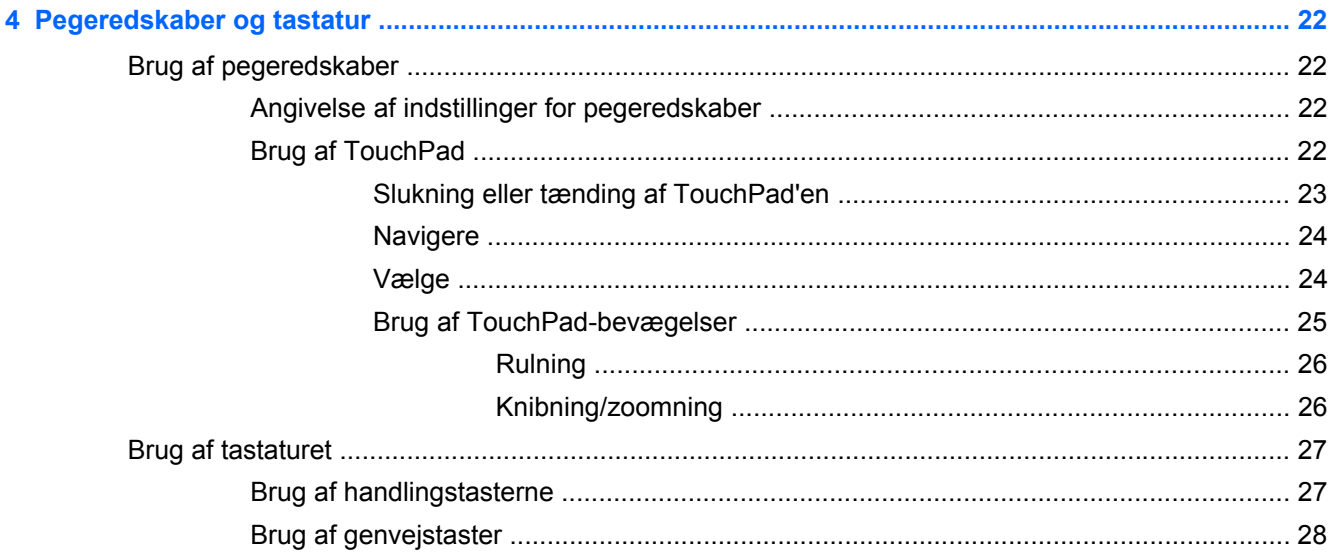

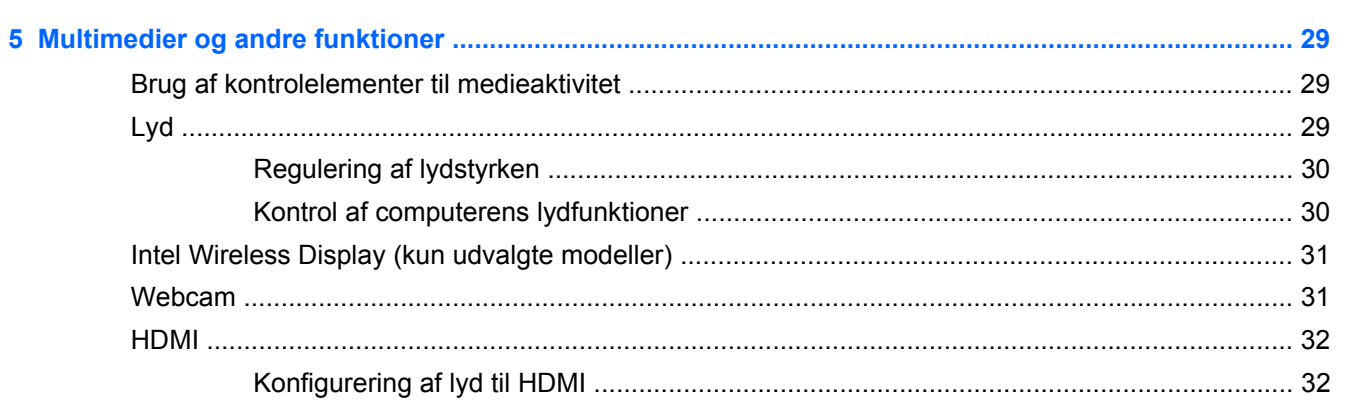

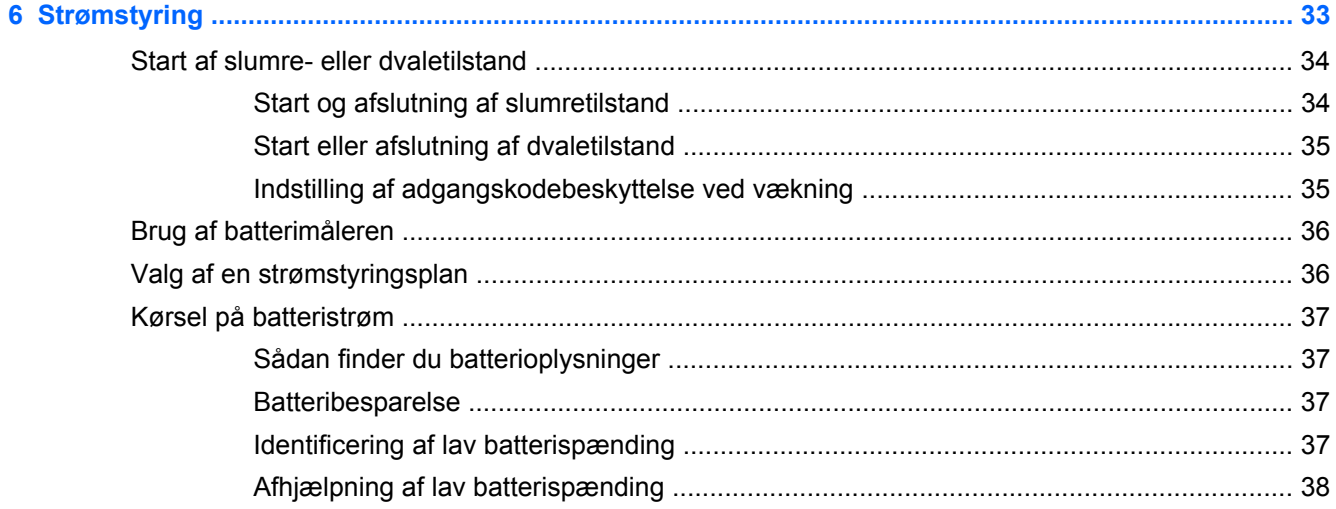

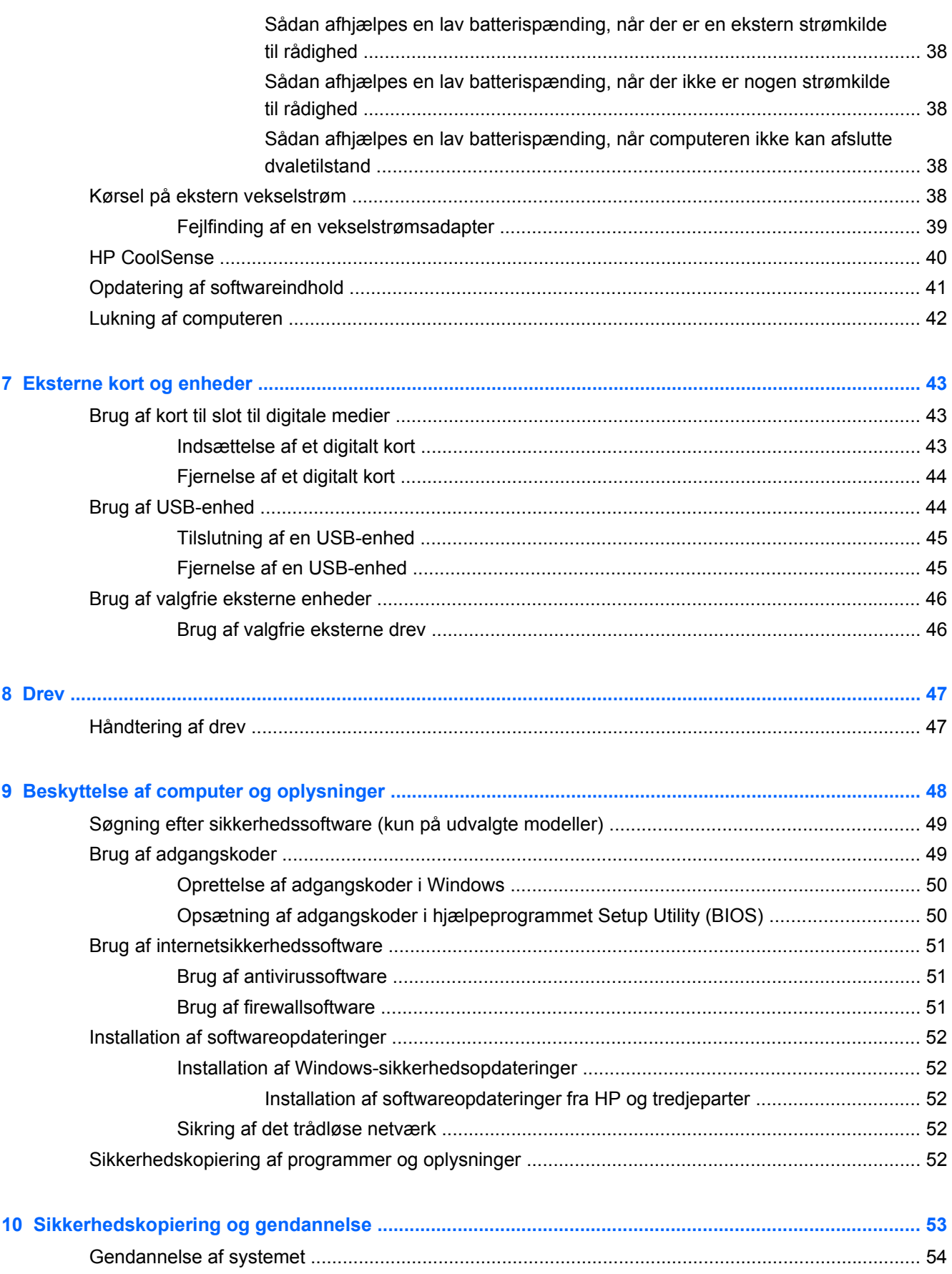

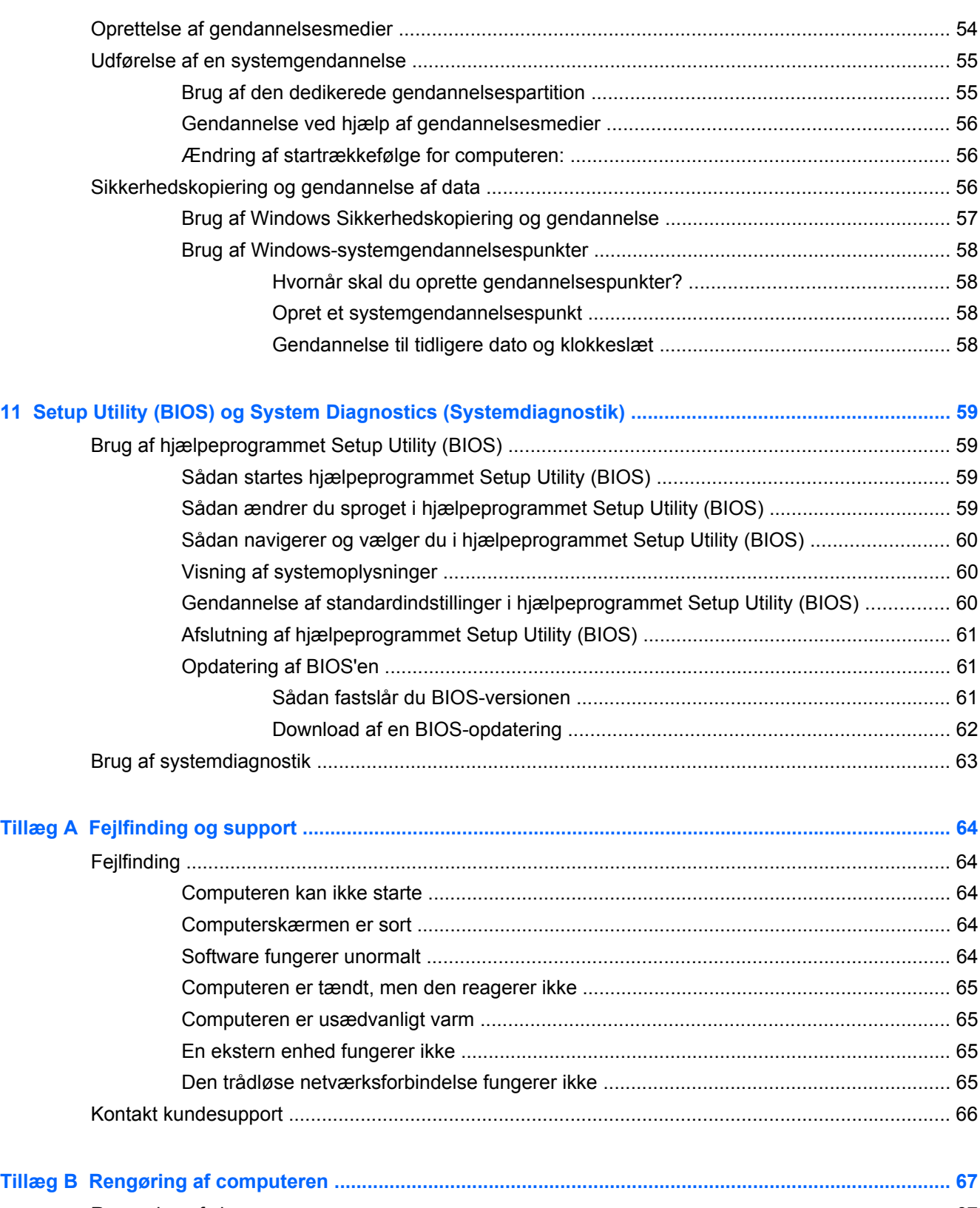

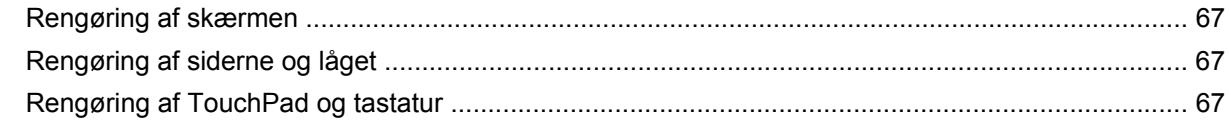

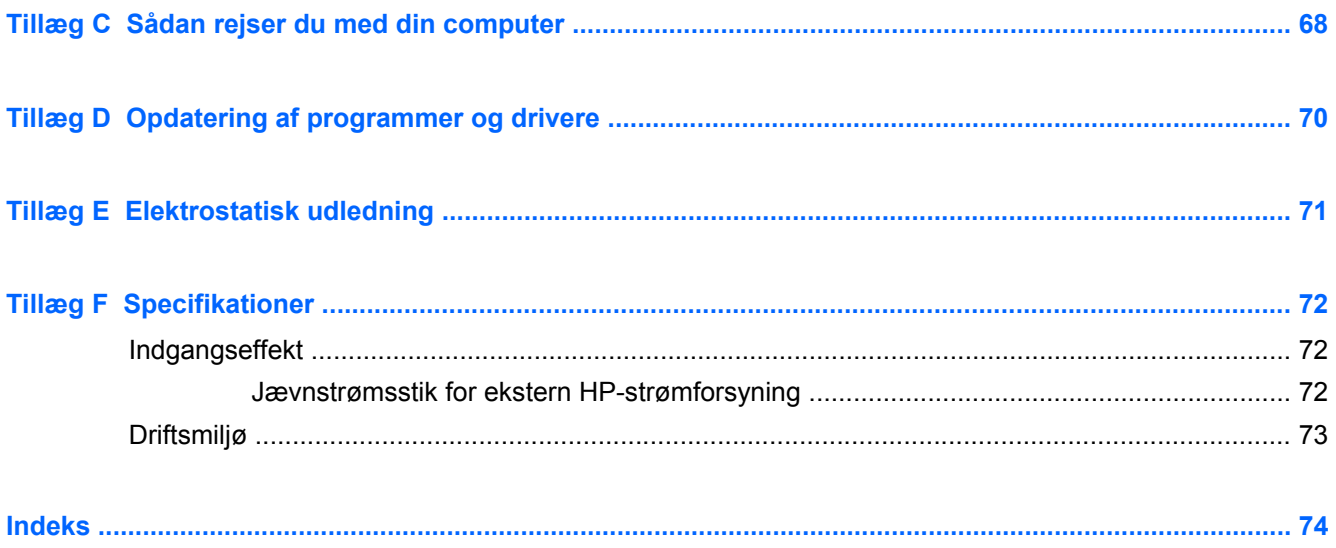

# <span id="page-10-0"></span>**1 Introduktion**

Denne vejledning indeholder oplysninger om computerens komponenter, som f.eks. porte og stik. Den beskriver multimedier og andre funktioner. Og den giver vigtige oplysninger om sikkerhed, sikkerhedskopiering og gendannelse.

**BEMÆRK:** Nogle af de funktioner, der er beskrevet i denne vejledning, er muligvis ikke tilgængelig på din computer.

# **Vigtige første trin**

Efter at du har opsat og registreret computeren, er det vigtigt at du følger nedenstående fremgangsmåde:

- **1.** Konfigurer dit fastkoblede eller trådløse netværk. Yderligere oplysninger finder du i [Netværk](#page-23-0) [på side 14](#page-23-0).
- **2.** Opdater din antivirussoftware. Yderligere oplysninger finder du i [Beskyttelse af computer og](#page-57-0) [oplysninger på side 48](#page-57-0).
- **3.** Opret gendannelsesdiske eller et gendannelsesflashdrev. Se [Sikkerhedskopiering og](#page-62-0) [gendannelse på side 53](#page-62-0) for at få anvisninger.
- **4.** Lær din computer at kende. Se [Lær din computer at kende på side 4](#page-13-0) og [Pegeredskaber og](#page-31-0) [tastatur på side 22](#page-31-0) for yderligere oplysninger.
- **5.** Du kan se, hvilken software der allerede er installeret på computeren, ved at vælge **Start > Alle programmer**.

# <span id="page-11-0"></span>**Her finder du oplysninger**

Computeren leveres med flere ressourcer, så du kan udføre forskellige opgaver.

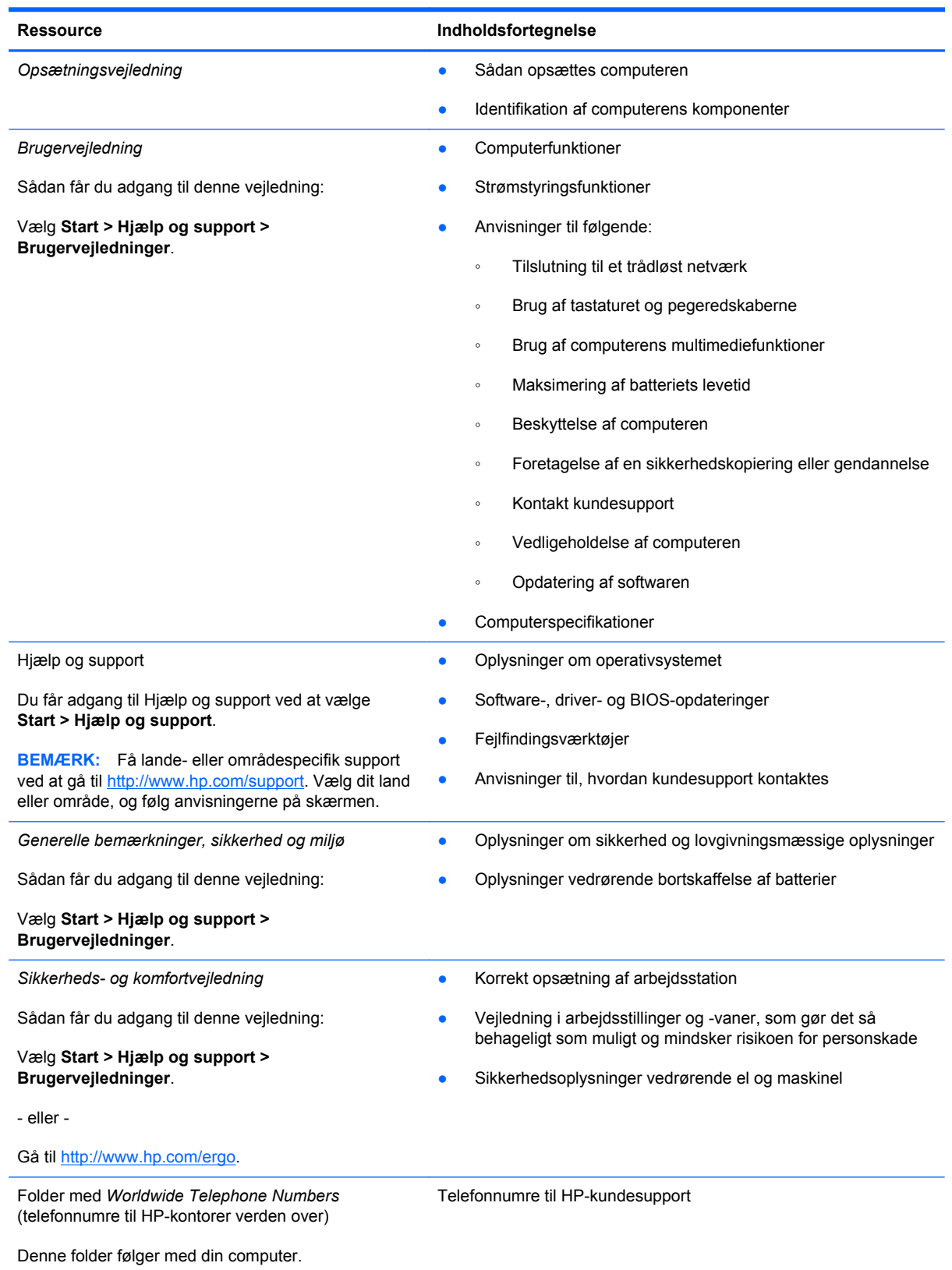

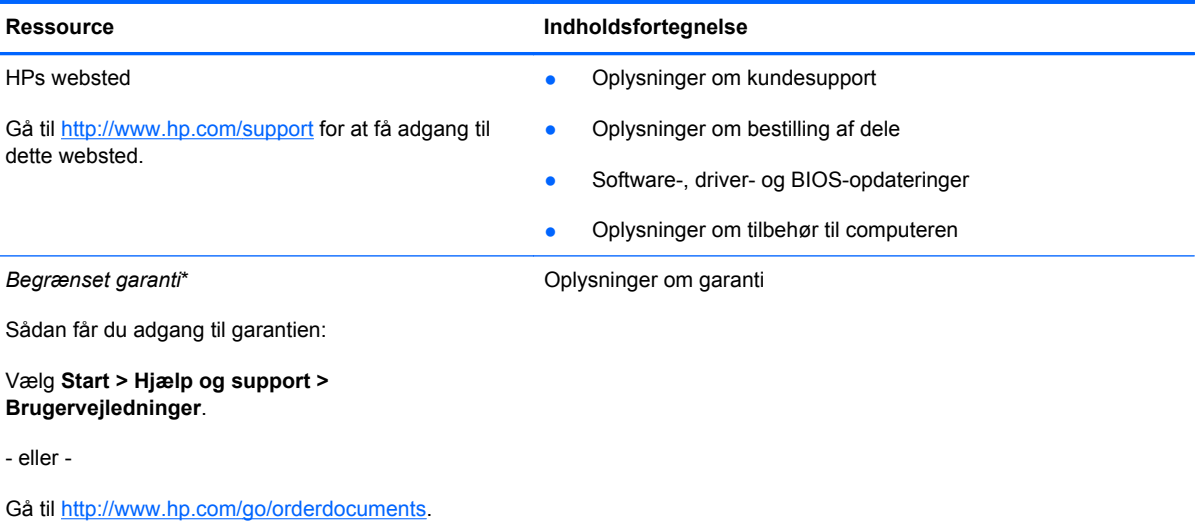

\*Du kan sandsynligvis finde den begrænsede garanti fra HP, som gælder for dit produkt, enten i de elektroniske vejledninger på computeren og/eller på den cd/dvd, der findes i boksen. I nogle lande/områder kan boksen indeholde en udskrevet kopi af HP's begrænsede garanti. I lande/områder, hvor garantien ikke følger med i trykt format, kan du rekvirere en trykt kopi fra <http://www.hp.com/go/orderdocuments>eller skrive til:

- **Nordamerika**: Hewlett-Packard, MS POD, 11311 Chinden Blvd, Boise, ID 83714, USA
- **Europa, Mellemøsten, Afrika**: Hewlett-Packard, POD, Via G. Di Vittorio, 9, 20063, Cernusco s/Naviglio (MI), Italien
- **Asien og Stillehavsområdet**: Hewlett-Packard, POD, P.O. Box 200, Alexandra Post Office, Singapore 911507

Anfør produktnummeret, garantiperioden (se etiketten med serienummeret), navnet og postadressen.

**VIGTIGT:** Returner IKKE dit HP-produkt til ovenstående adresser. Se startsiden for dit produkt på [http://www.hp.com/go/](http://www.hp.com/go/contactHP) [contactHP](http://www.hp.com/go/contactHP) for at få produktsupport.

# <span id="page-13-0"></span>**2 Lær din computer at kende**

# **Foroven**

## **TouchPad**

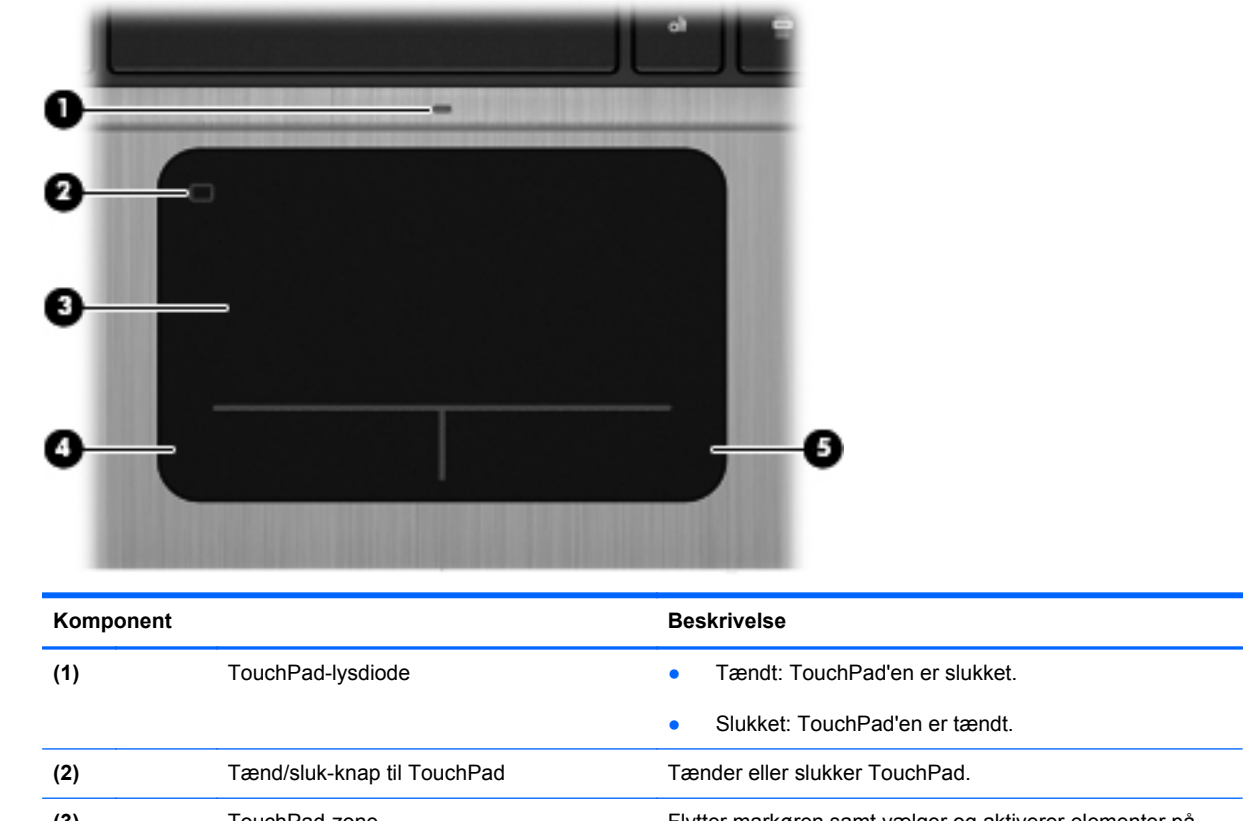

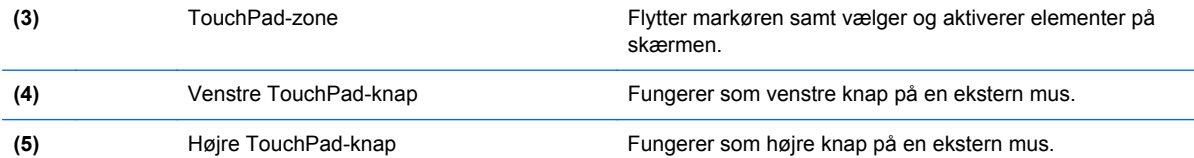

## <span id="page-14-0"></span>**Lysdioder**

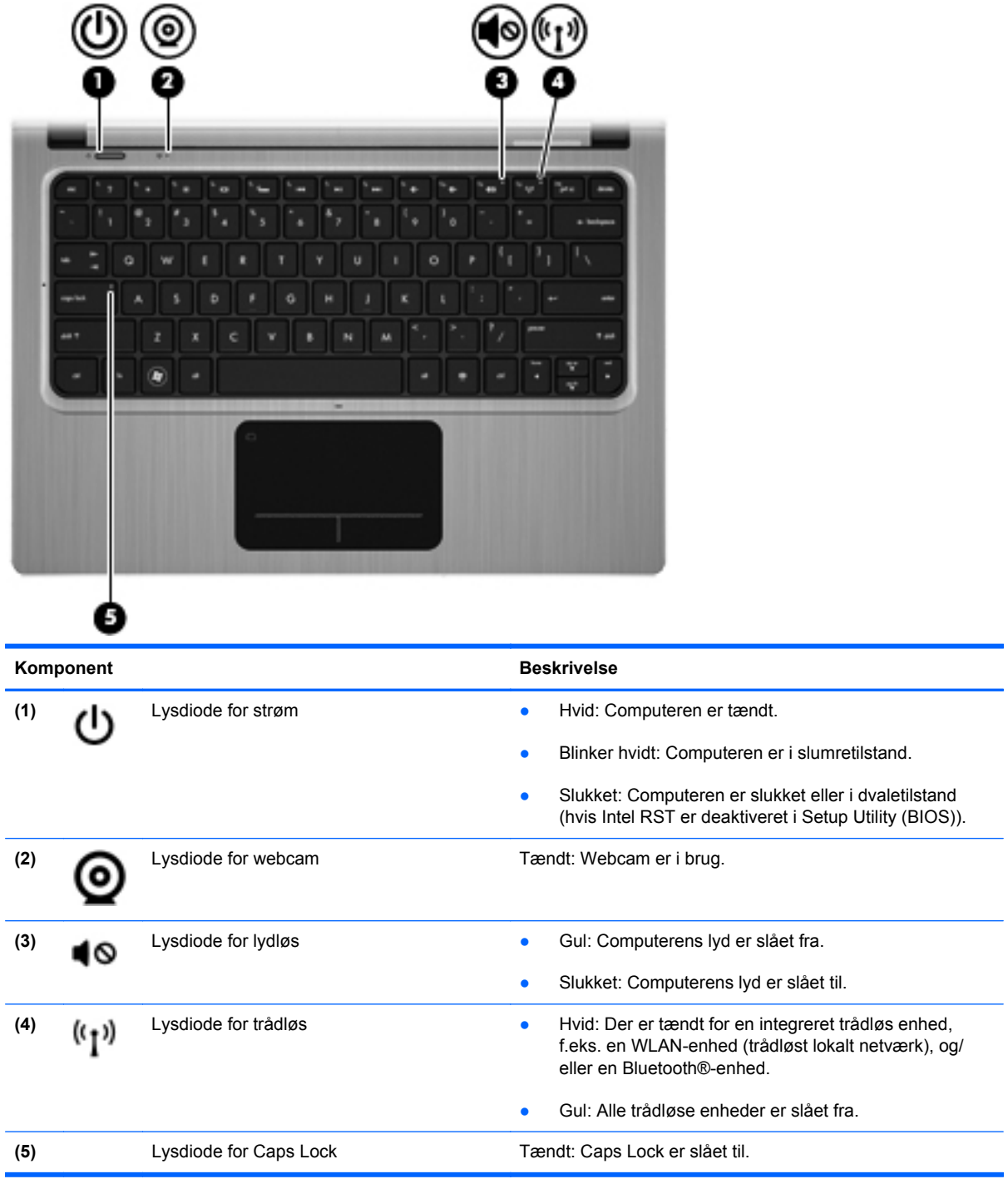

### <span id="page-15-0"></span>**Knapper og andre komponenter**

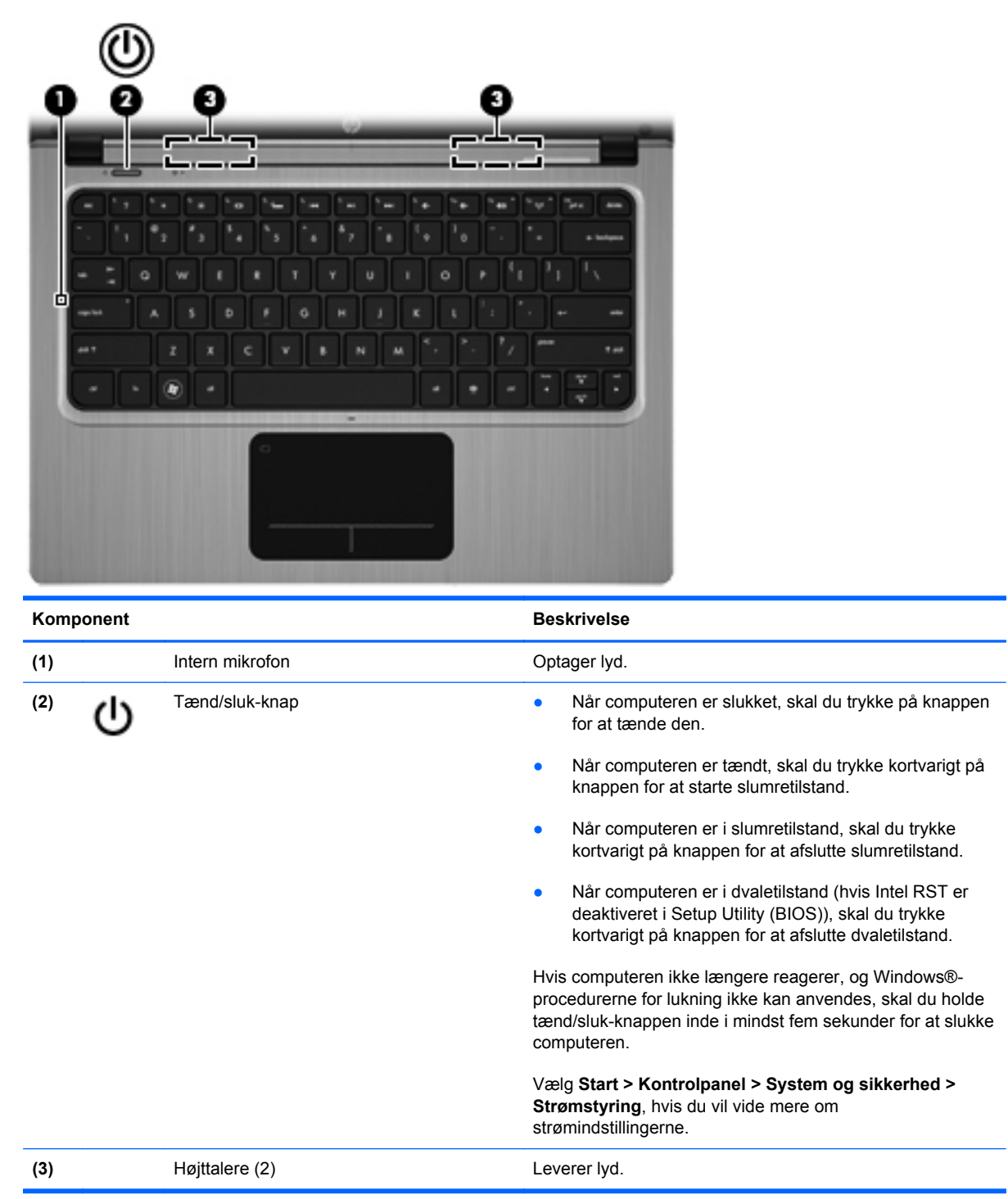

### <span id="page-16-0"></span>**Taster**

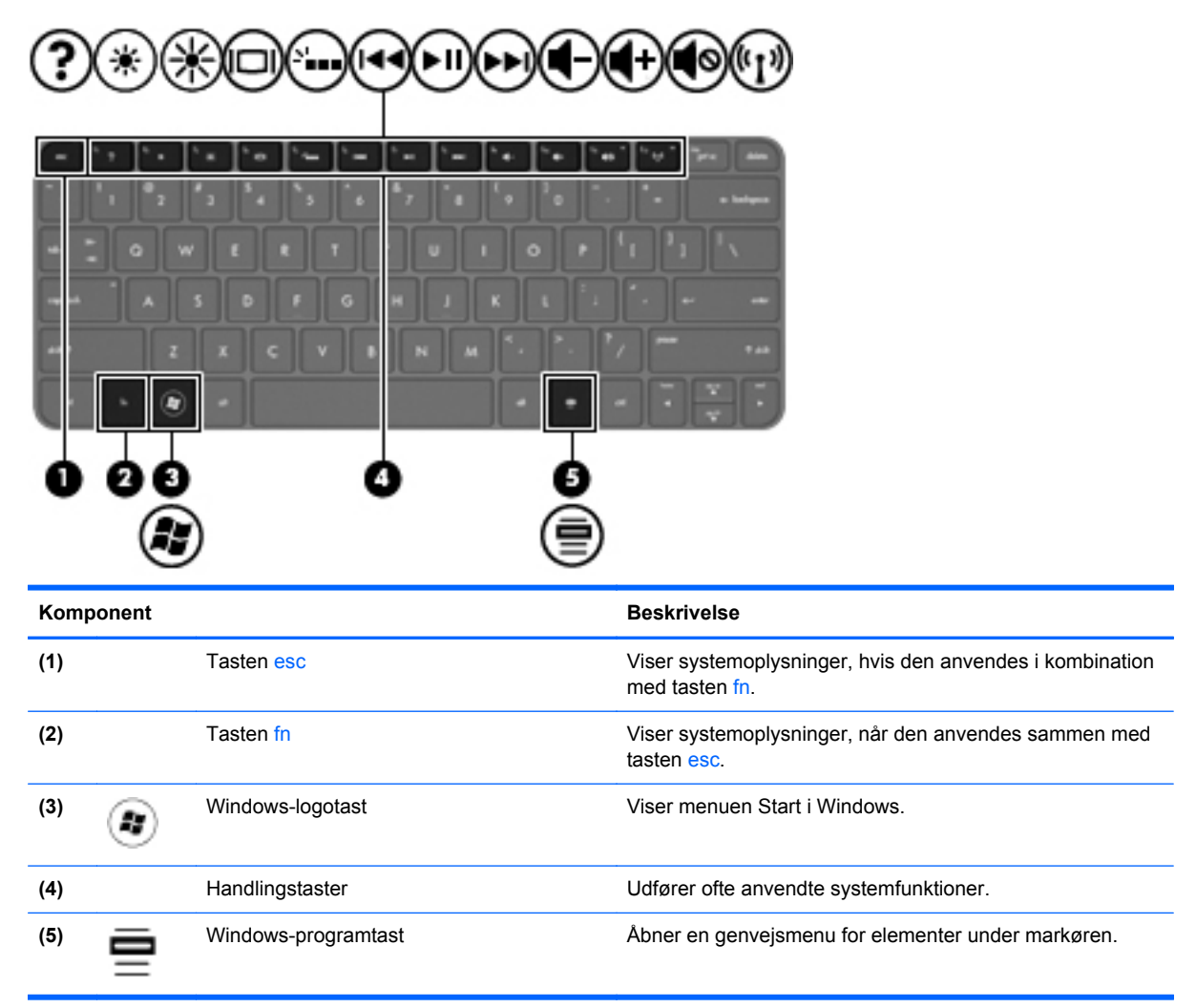

# <span id="page-17-0"></span>**Højre side**

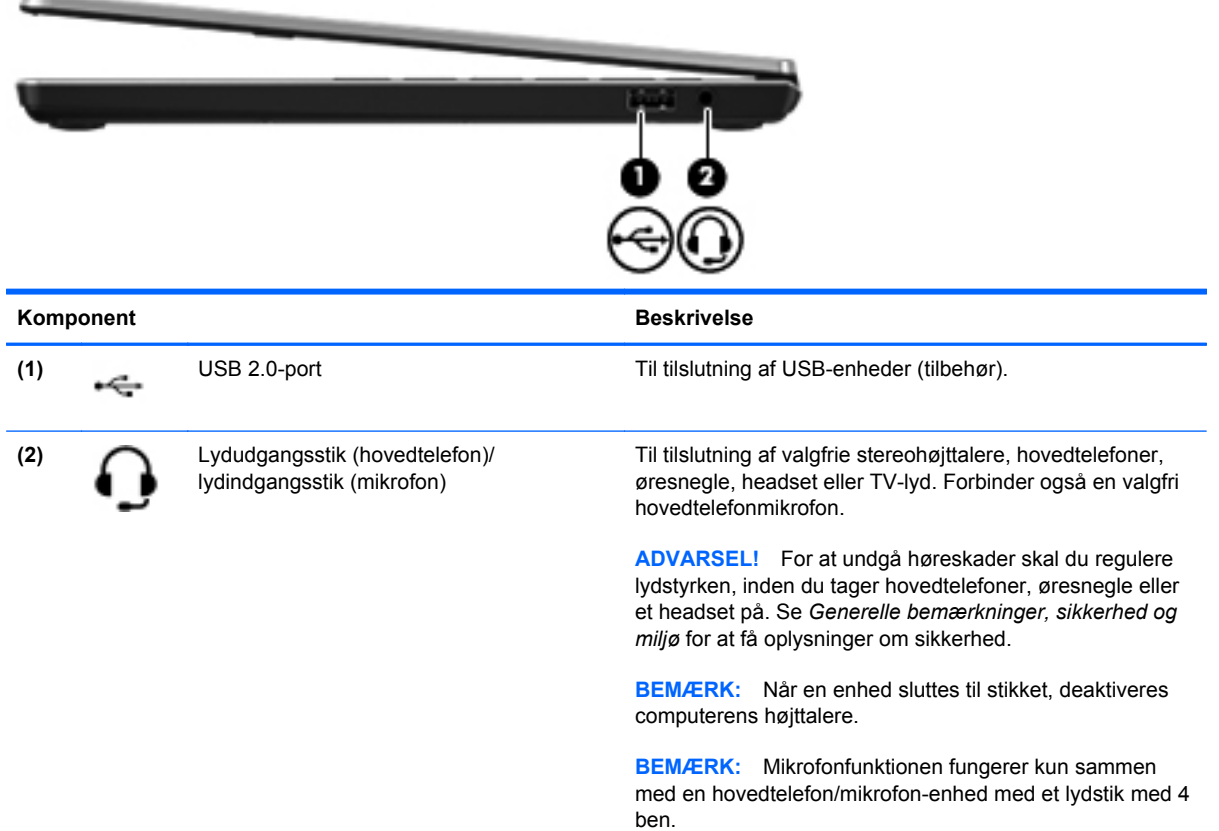

# <span id="page-18-0"></span>**Venstre side**

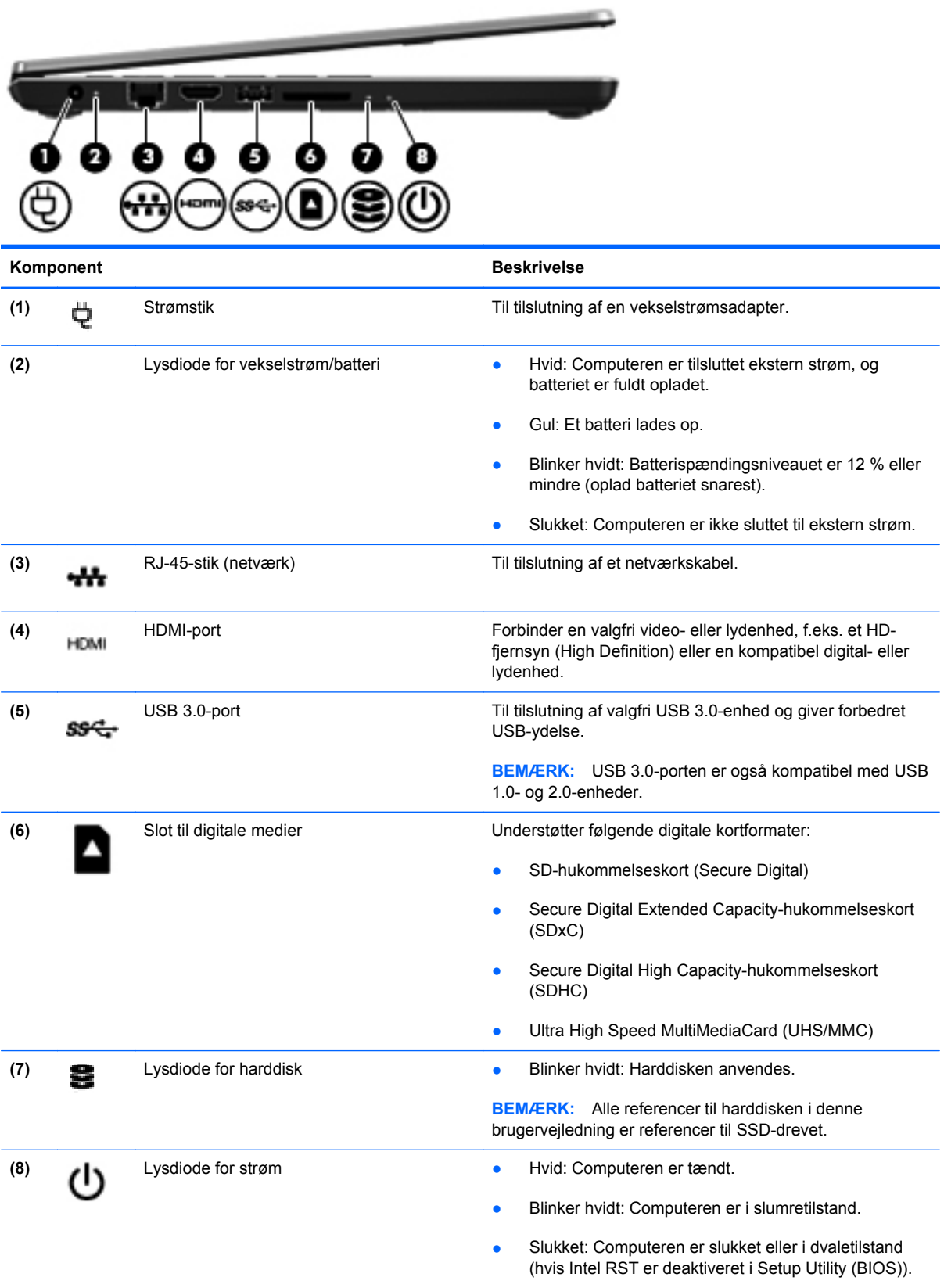

# <span id="page-19-0"></span>**Skærm**

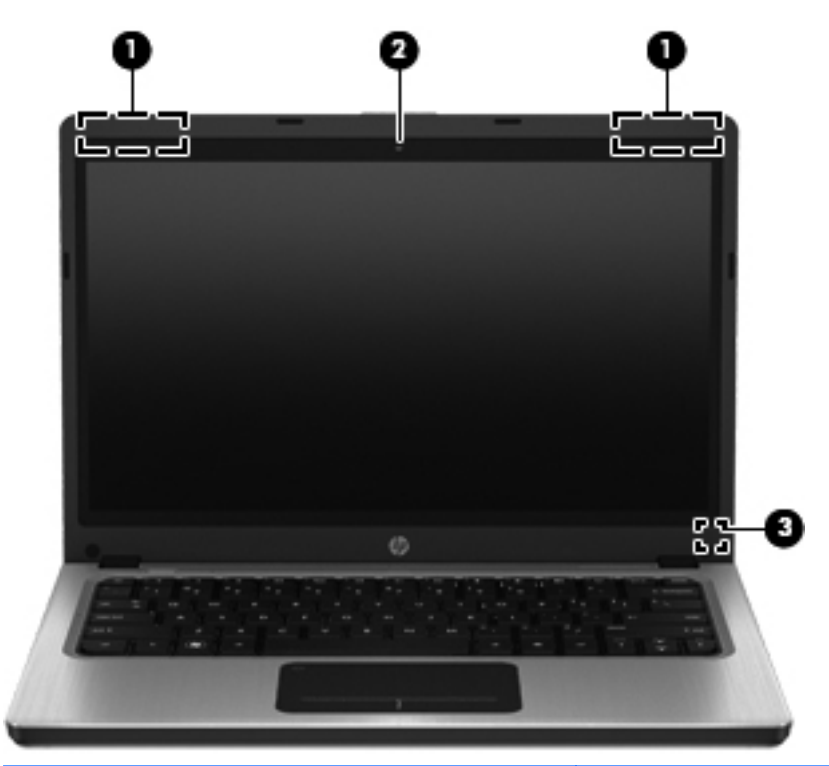

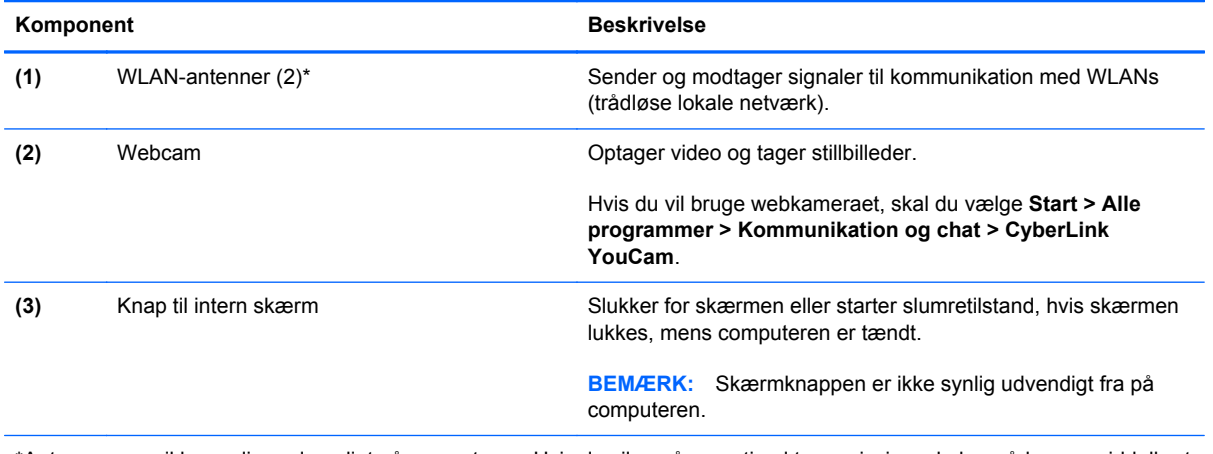

\*Antennerne er ikke synlige udvendigt på computeren. Hvis du vil opnå en optimal transmission, skal områderne umiddelbart omkring antennerne holdes fri fra forhindringer. Lovgivningsmæssige oplysninger om trådløs kommunikation finder du i det afsnit i *Generelle bemærkninger, sikkerhed og miljø*, der gælder for dit land/område. Disse oplysninger findes i Hjælp og support.

# <span id="page-20-0"></span>**Bagside**

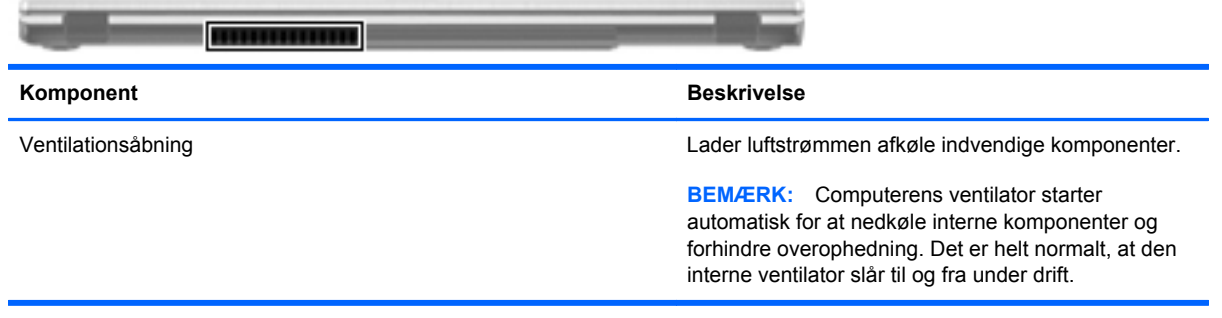

# <span id="page-21-0"></span>**I bunden**

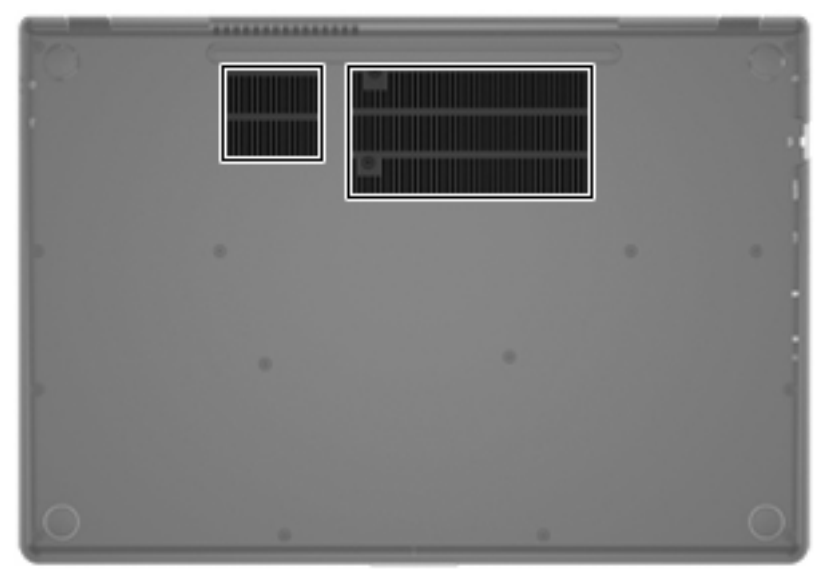

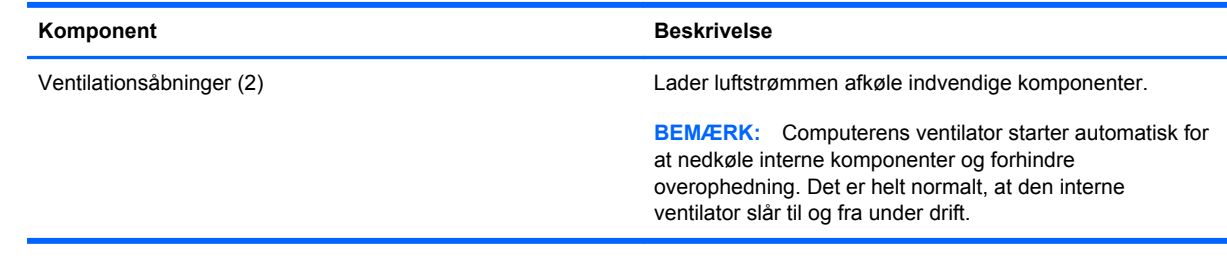

## <span id="page-22-0"></span>**Mærkater**

Mærkaterne på computeren indeholder oplysninger, du kan få brug for ved fejlfinding af systemproblemer, eller når du har computeren med på rejser til udlandet:

Servicemærkat – indeholder vigtige oplysninger, herunder følgende:

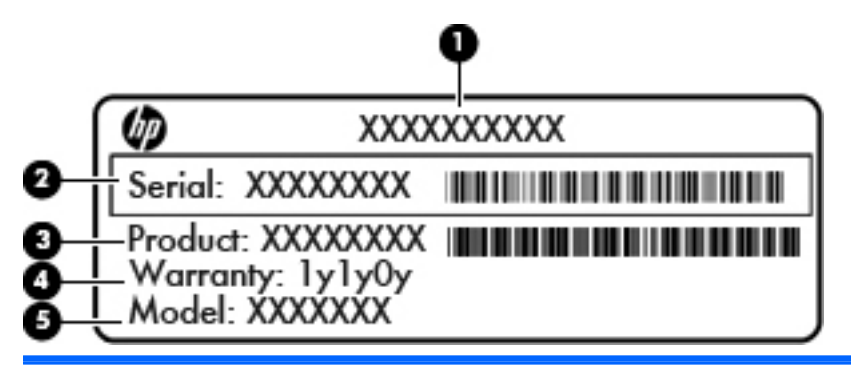

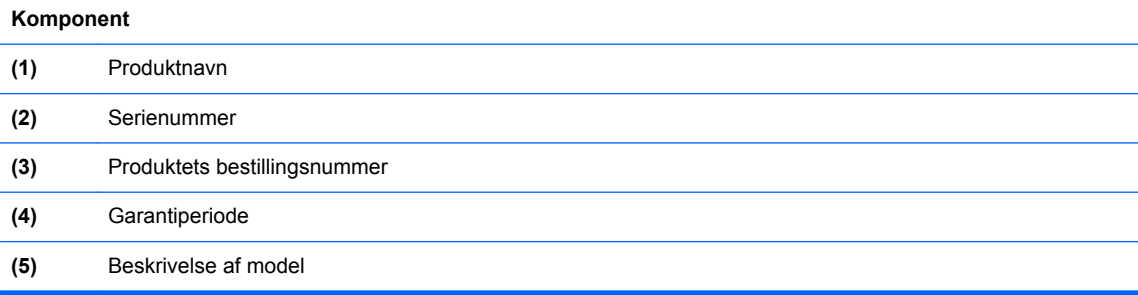

Du bør have disse oplysninger klar, når du kontakter kundesupport. Serienummermærkaten er fastgjort i bunden af computeren.

- Microsoft® Ægthedsbevis Indeholder Windows-produktnøglen. Du kan få brug for produktnøglen for at opdatere eller udføre fejlfinding på operativsystemet. Microsoft Ægthedsbevis er påsat i bunden af computeren.
- Mærkat med lovgivningsmæssige oplysninger Indeholder lovgivningsmæssige oplysninger om computeren. Det lovmæssige mærkat er placeret på bunden af computeren.
- Mærkat eller mærkater for trådløs certificering (kun udvalgte modeller) Indeholder oplysninger om valgfrie, trådløse enheder samt godkendelsesmærkningerne for nogle af de lande/områder, hvor enhederne er godkendt til anvendelse. Du kan få brug for disse oplysninger, når du rejser i udlandet. Hvis computermodellen indeholder en eller flere trådløse enheder, følger der et eller flere certificeringsmærkater med computeren. Mærkater for trådløs certificering er fastgjort i bunden af computeren.

# <span id="page-23-0"></span>**3 Netværk**

Din computer understøtter to typer internetadgang:

- **Trådløs** Se [Oprettelse af trådløs forbindelse på side 15](#page-24-0).
- **Kabelbaseret** Se [Tilslutning til et kabelbaseret netværk på side 20.](#page-29-0)

**BEMÆRK:** Du skal opsætte en internettjeneste, før du kan oprette forbindelse til internettet.

# **Brug af en internetudbyder**

Før du kan oprette forbindelse til internettet, skal du oprette en konto hos en internetudbyder. Kontakt en lokal internetudbyder for at købe internettjeneste og et modem. Internetudbyderen hjælper med at indstille modemmet, installere et netværkskabel til at forbinde din trådløse computer til modemmet og teste internetforbindelsen.

**BEMÆRK:** Din internetudbyder giver dig et bruger-id og en adgangskode til at få forbindelse til internettet. Noter disse oplysninger ned, og opbevar dem på et sikkert sted.

Følgende funktioner hjælper dig med at opsætte en ny internetkonto eller konfigurere computeren til at bruge en eksisterende konto:

- **Internet Services & Offers (tilgængelig visse steder)** Dette hjælpeprogram hjælper med tilmelding af en ny internetkonto og konfiguration af computeren til at bruge en eksisterende konto. Vælg **Start > Alle programmer > Onlinetjenester > Gå online** for at få adgang til hjælpeprogrammet.
- **Internetudbyderikoner (tilgængelig visse steder)** Disse ikoner vises enten enkeltvis på Windows-skrivebordet eller grupperet i en skrivebordsmappe med navnet Onlinetjenester. Hvis du vil oprette en ny internetkonto eller konfigurere computeren til at anvende en eksisterende konto, skal du dobbeltklikke på et ikon og derefter følge anvisningerne på skærmen.
- **Windows-guiden Opret forbindelse til internettet** Med denne guide kan du oprette forbindelse til internettet i enhver af følgende situationer:
	- Du har allerede en konto hos en internetudbyder.
	- Du har ikke en internetkonto og vil gerne vælge en internetudbyder fra listen, der findes i guiden. (Listen over internetudbydere er ikke tilgængelig i alle lande/områder).
	- Du har valgt en internetudbyder, der ikke findes på listen, og denne internetudbyder har givet dig oplysninger, som f.eks. en specifik IP-adresse samt POP3- og SMTP-indstillinger.

For at åbne Windows-guiden Opret forbindelse til Internettet skal du vælge **Start > Kontrolpanel > Netværk og internet > Netværks- og delingscenter**.

**BEMÆRK:** Hvis du i guiden bliver bedt om at vælge mellem at aktivere eller deaktivere Windows Firewall, skal du vælge at aktivere firewallen.

# <span id="page-24-0"></span>**Oprettelse af trådløs forbindelse**

Din computer er muligvis udstyret med en eller flere af følgende integrerede trådløse enheder:

- WLAN-enhed
- Bluetooth<sup>®</sup>-enhed

Du kan finde yderligere oplysninger om trådløs teknologi i oplysningerne og via webstedshyperlinksene i Hjælp og support.

### **Identificering af statusikoner for trådløse forbindelser og netværk**

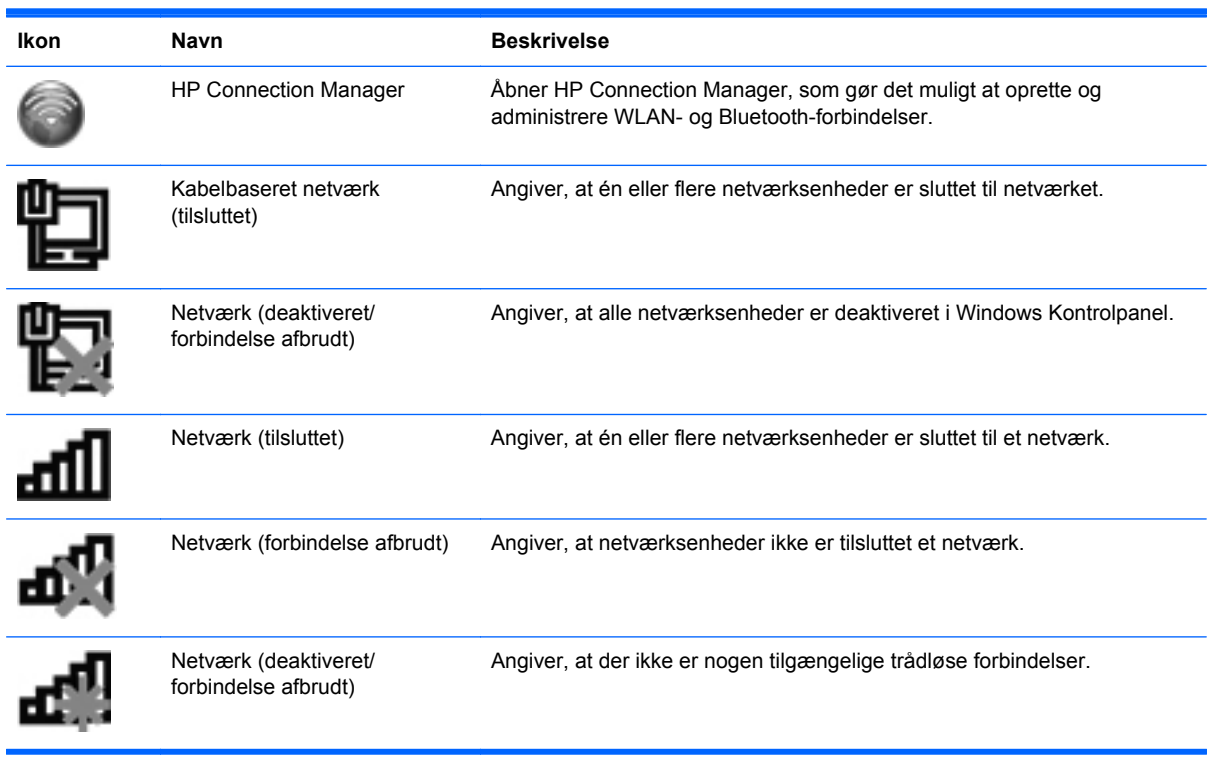

### <span id="page-25-0"></span>**Sådan tændes eller slukkes en trådløs enhed**

Du kan bruge den trådløse tast eller HP Connection Manager (kun udvalgte modeller) til at aktivere eller deaktivere trådløse enheder. Se [Brug af handlingstasterne på side 27](#page-36-0) for at få oplysninger om at identificere placeringen af den trådløse tast på computeren.

Slå trådløse enheder fra med HP Connection Manager:

**▲** Højreklik på HP Connection Manager-ikonet i meddelelsesområdet yderst til højre på proceslinjen, og klik derefter på tænd/sluk-knappen ved siden af den ønskede enhed.

- eller -

Vælg **Start > Alle programmer > HP Hjælp og support > HP Connection Manager**, og klik på tænd/sluk-knappen ud for den ønskede enhed.

### **Brug af HP Connection Manager**

HP Connection Manager giver et centralt sted til at administrere dine trådløse enheder. Med HP Connection Manager kan du administrere følgende enheder:

- Trådløst lokalnetværk (WLAN)/Wi-Fi
- **Bluetooth®**

HP Connection Manager indeholder oplysninger og meddelelser om forbindelses- og strømstatus. Statusoplysningerne og meddelelserne er placeret i meddelelsesområdet yderst til højre på proceslinjen.

Sådan åbnes HP Connection Manager:

**▲** Klik på ikonet for HP Connection Manager i meddelelsesområdet yderst til højre på proceslinjen.

- eller -

#### Vælg **Start > Alle programmer > HP Hjælp og support > HP Connection Manager**.

Yderligere oplysninger finder du i Hjælp i programmet HP Connection Manager.

#### **Brug af kontrolelementer i operativsystemet**

Netværks- og delingscenter gør det muligt at opsætte en forbindelse eller et netværk, oprette forbindelse til et netværk, administrere trådløse netværk og diagnosticere og løse netværksproblemer.

Sådan anvendes kontrolelementer i operativsystemet:

#### **▲** Vælg **Start > Kontrolpanel > Netværk og internet > Netværks- og delingscenter**.

Vælg **Start > Hjælp og support** for yderligere oplysninger.

## **Brug af et WLAN**

En trådløs forbindelse forbinder computeren med Wi-Fi-netværk eller WLAN'er. Et WLAN (trådløst lokalnetværk) består af andre computere og tilbehør, der er forbundet via en trådløs router eller et trådløst adgangspunkt.

### <span id="page-26-0"></span>**Oprettelse af forbindelse til et eksisterende WLAN**

Sådan oprettes der forbindelse til et eksisterende WLAN:

- **1.** Sørg for, at WLAN-enheden er tændt. (Se [Sådan tændes eller slukkes en trådløs enhed](#page-25-0) [på side 16](#page-25-0)).
- **2.** Klik på ikonet for netværk i meddelelsesområdet yderst til højre på proceslinjen.
- **3.** Vælg dit WLAN på listen.
- **4.** Klik på **Tilslut**.

Hvis netværket er et sikkerhedsaktiveret WLAN, bliver du bedt om at angive en netværkssikkerhedskode. Indtast koden, og klik derefter på **OK** for at oprette forbindelse.

**BEMÆRK:** Hvis der ikke findes WLAN'er på listen, er du uden for en trådløs routers eller et trådløst adgangspunkts rækkevidde.

**BEMÆRK:** Hvis du ikke får vist det WLAN, du vil oprette forbindelse til, skal du klikke på **Åbn Netværks- og delingscenter** og derefter klikke på **Konfigurer en ny forbindelse eller et nyt netværk**. Der vises en liste over muligheder. Du kan vælge manuelt at søge efter og oprette forbindelse til et netværk eller at oprette en ny netværksforbindelse.

Når forbindelsen er oprettet, kan du holde musemarkøren over netværksikonet i meddelelsesområdet yderst til højre på proceslinjen for at få bekræftet forbindelsens navn og status.

**BEMÆRK:** Den funktionsmæssige rækkevidde (hvor langt de trådløse signaler rækker) afhænger af WLAN-implementeringen, routerfabrikatet og forstyrrelser fra vægge og andre elektroniske enheder eller bygningsmæssige barrierer som vægge og gulve.

### <span id="page-27-0"></span>**Konfigurering af et nyt WLAN-netværk**

Nødvendigt udstyr:

- Et bredbåndsmodem (enten DSL eller kabel) **(1)** og en højhastighedsinternetforbindelse, der købes hos en internetudbyder
- En trådløs router (købes separat) **(2)**
- Den nye trådløse computer **(3)**

**BEMÆRK:** Nogle modemmer har en indbygget trådløs router. Kontakt din internetudbyder for at få at vide, hvilken type modem du har.

Illustrationen viser et eksempel på en komplet WLAN-netværksinstallation, der er tilsluttet internettet. Efterhånden som netværket vokser, kan yderligere trådløse og kabelbaserede computere tilsluttes netværket, så de kan få adgang til internettet.

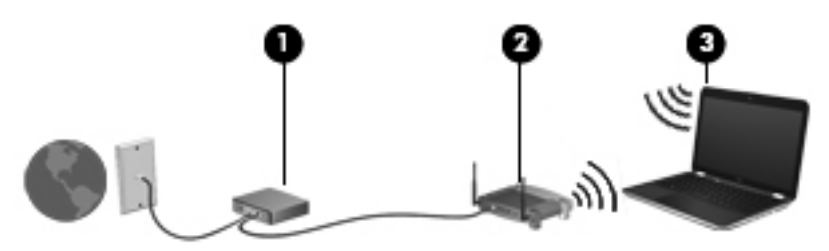

#### **Konfiguration af en trådløs router**

Du kan få oplysninger om opsætning af et WLAN hos producenten af din router eller hos din internetudbyder.

Windows-operativsystemet indeholder også værktøjer, der hjælper dig med at installere et nyt trådløst netværk. Hvis du vil bruge Windows-værktøjer til at konfigurere netværket, skal du vælge **Start > Kontrolpanel > Netværk og internet > Netværks- og delingscenter > Opret en ny forbindelse eller et nyt netværk > Konfigurer et nyt netværk**. Følg derefter anvisningerne på skærmen.

BEMÆRK: Det anbefales, at du slutter din nye, trådløse computer første gang til routeren vha. det netværkskabel, der fulgte med routeren. Når computeren har oprettet forbindelse til internettet, kan du tage kablet ud og derefter få adgang til internettet via det trådløse netværk.

#### **Beskyttelse af dit WLAN**

Når du opsætter et WLAN eller får adgang til et eksisterende WLAN, skal du altid aktivere sikkerhedsfunktionerne for at beskytte netværket imod uautoriseret adgang. WLAN'er i offentlige områder, (hotspots), som f.eks. cafeer og lufthavne, er muligvis ikke sikre. Hvis du er bekymret for din computers sikkerhed i et hotspot, bør du begrænse dine netværksaktiviteter til e-mails, der ikke er fortrolige, og almindelig internetsurfing.

<span id="page-28-0"></span>Trådløse radiosignaler løber uden for netværket, så andre WLAN-enheder kan opfange ubeskyttede signaler. Du kan dog tage følgende forholdsregler for at beskytte dit WLAN:

- **Firewall** En firewall kontrollerer både data og anmodninger om data, der sendes til dit netværk, og afviser alle mistænkelige elementer. Firewalls findes både som software og som hardware. Nogle netværk bruger en kombination af begge typer.
- **Trådløs kryptering** Din computer understøtter tre krypteringsprotokoller:
	- Wi-Fi Protected Access (WPA)
	- Wi-Fi Protected Access II (WPA2)
	- Wired Equivalent Privacy (WEP)

**BEMÆRK:** HP anbefaler, at du vælger WPA2, der er den mest avancerede af de tre krypteringsprotokoller. Det anbefales ikke at anvende WEP-kryptering, da den kan bruges uden de store anstrengelser.

- Wi-Fi Protected Access (WPA) og Wi-Fi Protected Access II (WPA2) bruger sikkerhedsstandarder til at kryptere og dekryptere data, der sendes over netværket. Både WPA og WPA2 genererer dynamisk en ny nøgle til hver pakke, og de kan også generere et andet sæt nøgler til hvert computernetværk. For at gennemføre dette:
	- WPA bruger Advanced Encryption Standard (AES) og Temporal Key Integrity Protocol (TKIP)
	- WPA2 bruger Cipher Block Chaining Message Authentication Code Protocol (CCMP), der er en ny AES-protokol.
- Wired Equivalent Privacy (WEP) krypterer data med en WEP-nøgle, før de sendes. Uden den rigtige nøgle vil andre ikke kunne bruge dit WLAN.

#### **Roaming til et andet netværk**

Når du flytter din computer indenfor rækkevidde af et andet WLAN, forsøger Windows at tilslutte til det pågældende netværk. Hvis forsøget lykkes, sluttes din computer automatisk til det nye netværk. Hvis Windows ikke genkender det nye netværk, skal du benytte den samme fremgangsmåde, som da du første gang oprettede forbindelse til dit WLAN.

# <span id="page-29-0"></span>**Brug af trådløse Bluetooth-enheder**

En Bluetooth-enhed muliggør kortrækkende, trådløs kommunikation, som erstatter de fysiske kabelforbindelser, der traditionelt sammenkæder elektroniske enheder som f.eks. følgende:

- **Computere**
- **Telefoner**
- Billedenheder (kameraer og printere)
- **•** Lydenheder
- **Mus**

Bluetooth-enheder giver peer-to-peer-funktionalitet, så du kan oprette et PAN-netværk (personal area network) af Bluetooth-enheder. Der er oplysninger om konfigurering og brug af Bluetooth-enheder i hjælpen til Bluetooth-softwaren.

### **Bluetooth og ICS (Internet Connection Sharing)**

HP anbefaler **ikke** at konfigurere en computer med Bluetooth som vært og bruge den som en gateway, hvorigennem andre computere kan oprette forbindelse til internettet. Når to eller flere computere er forbundet vha. Bluetooth, og ICS (Internet Connection Sharing) er aktiveret på én af computerne, kan de andre computere muligvis ikke oprette forbindelse til internettet vha. Bluetoothnetværket.

Bluetooths styrke ligger i synkronisering af oplysningsoverførsler mellem din computer og trådløse enheder, herunder mobiltelefoner, printere, kameraer og PDA-enheder. Det er en begrænsning i Bluetooth og Windows-operativsystemet, at det ikke er muligt konsekvent at forbinde to eller flere computere, så de kan dele internetadgangen via Bluetooth.

# **Tilslutning til et kabelbaseret netværk**

### **Tilslutning til et lokalt netværk (LAN)**

Tilslutning til et lokalt netværk (LAN) kræver et RJ-45-netværkskabel med 8 stikben (købes separat). Hvis netværkskablet er forsynet med et støjdæmpningskredsløb **(1)**, der forhindrer forstyrrelse fra radio- og tv-modtagelse, skal du rette kablets kredsløbsende **(2)** mod computeren.

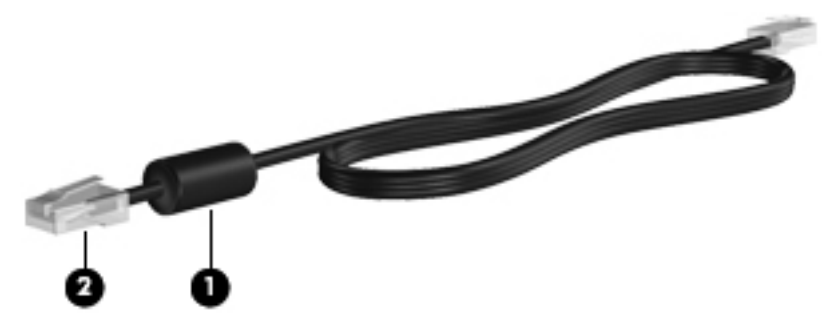

Sådan tilsluttes netværkskablet:

**1.** Slut netværkskablet til computerens netværksstik **(1)**.

**2.** Sæt den anden ende af netværkskablet i et netværksvægstik **(2)** eller en router.

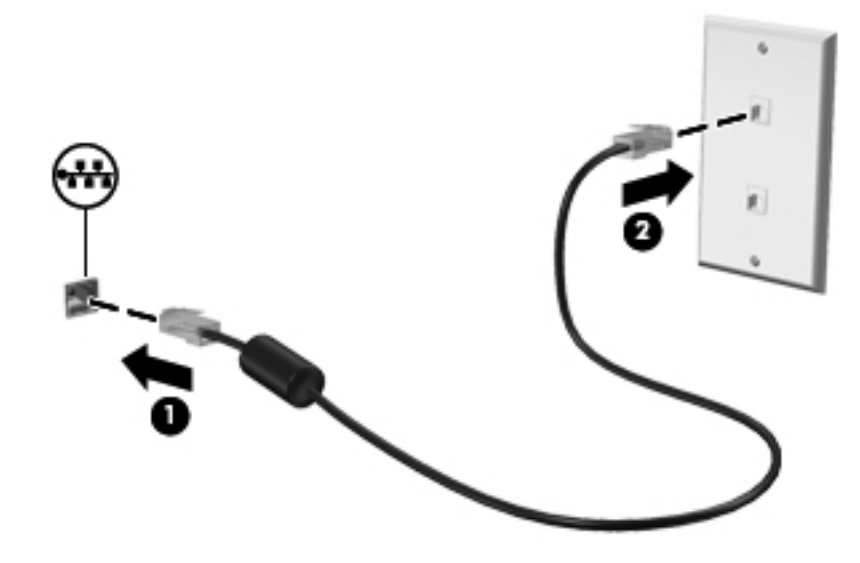

**ADVARSEL!** Du kan mindske risikoen for elektrisk stød, brand eller beskadigelse af udstyret, hvis du undlader at tilslutte modemkablet eller telefonkablet i et RJ-45-netværksstik.

# <span id="page-31-0"></span>**4 Pegeredskaber og tastatur**

# **Brug af pegeredskaber**

**BEMÆRK:** Ud over pegeredskaberne, der følger med din computer, kan du bruge en ekstern USBmus (købes separat) ved at tilslutte den til en af USB-portene på computeren.

### **Angivelse af indstillinger for pegeredskaber**

Anvend Egenskaber for mus i Windows® for at tilpasse indstillingerne for pegeredskaber, konfiguration af knapper, klikhastighed og markørindstillinger.

Du får adgang til Egenskaber for mus ved at vælge **Start > Enheder og printere**. Derefter højreklikker du på den enhed, der repræsenterer din computer, og vælger **Indstillinger for musen**.

### **Brug af TouchPad**

**BEMÆRK:** TouchPad'en på din computer kan se lidt anderledes ud end vist i dette afsnit. Se [Lær](#page-13-0) [din computer at kende på side 4](#page-13-0) for at få specifikke oplysninger om TouchPad'en på din computer.

Før fingeren hen over TouchPad'en for at flytte markøren i den ønskede retning. Brug venstre og højre TouchPad-knapper på samme måde som knapperne på en ekstern mus.

### <span id="page-32-0"></span>**Slukning eller tænding af TouchPad'en**

Hvis du vil tænde og slukke for TouchPad'en, skal du trykke hurtigt to gange på TouchPad'ens tænd/ sluk-knap.

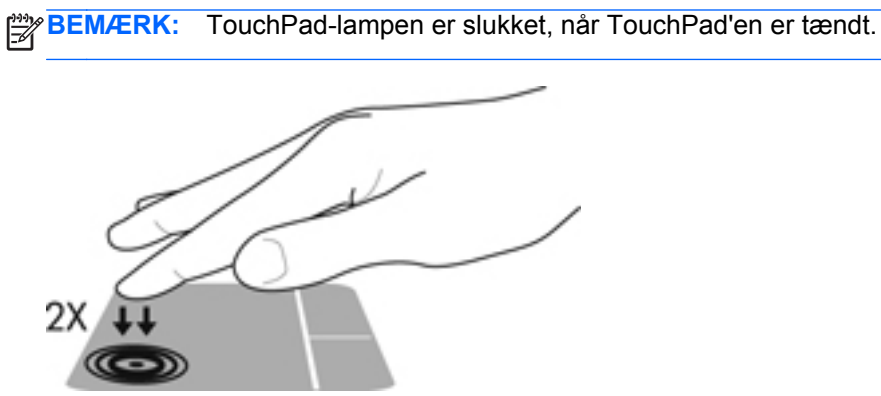

Lysdioden for TouchPad'en og visningsikonerne på skærmen angiver status for TouchPad'en, når den er slukket eller tændt. Nedenstående tabel viser og beskriver visningsikonerne til TouchPad.

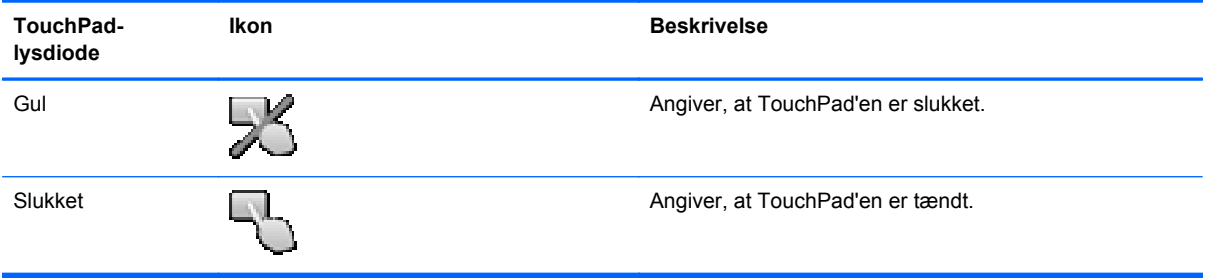

### <span id="page-33-0"></span>**Navigere**

Før fingeren hen over TouchPad'en for at flytte markøren i den ønskede retning.

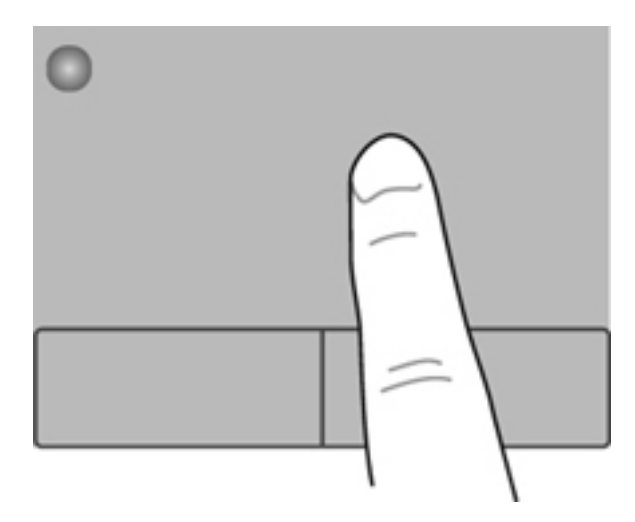

### **Vælge**

Brug venstre og højre knap på TouchPad'en på samme måde som knapperne på en ekstern mus.

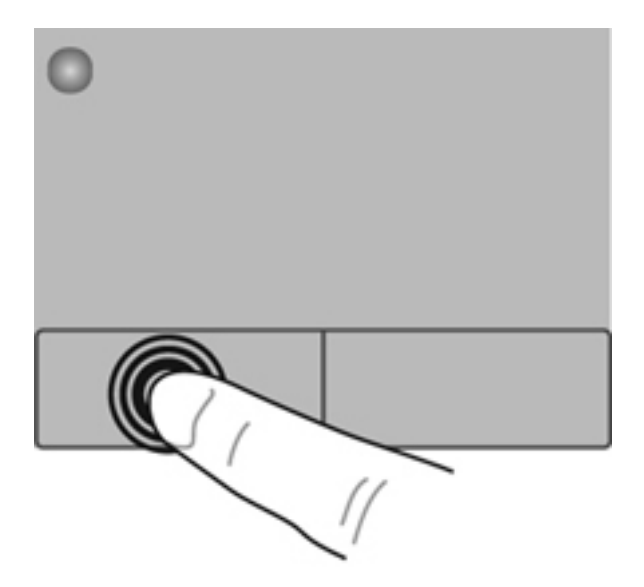

### <span id="page-34-0"></span>**Brug af TouchPad-bevægelser**

TouchPad'en understøtter flere forskellige bevægelser. Anbring to fingre på TouchPad'en samtidig for at bruge TouchPad-bevægelser.

**BEMÆRK:** TouchPad-bevægelser understøttes ikke af alle programmer.

Sådan får du vist en demonstration af en bevægelse:

- **1.** Vælg **Start > Kontrolpanel > Hardware og lyd > Synaptics ClickPad**.
- **2.** Klik på en bevægelse for at aktivere demonstrationen.

Sådan tænder og slukker du for bevægelserne:

- **1.** Vælg **Start > Kontrolpanel > Hardware og lyd > Synaptics ClickPad**.
- **2.** Markér afkrydsningsfeltet ud for den bevægelse, du vil aktivere eller deaktivere.
- **3.** Klik på **Anvend**, og klik derefter på **OK**.

#### <span id="page-35-0"></span>**Rulning**

Rulning er en nyttig funktion, hvis du vil flytte op og ned eller sidelæns på en side eller et billede. Når du vil rulle, skal du anbringe to fingre let adskilt på TouchPad'en og derefter trække dem op, ned eller til siden, hen over TouchPad'en.

**BEMÆRK:** Hastigheden, du ruller med, afhænger af fingrenes hastighed.

**BEMÆRK:** Rulning med to fingre er aktiveret fra fabrikken.

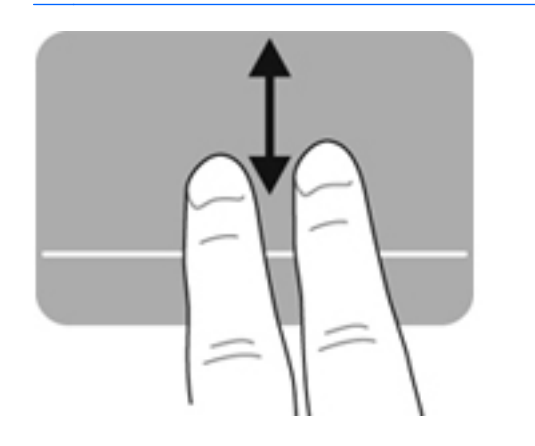

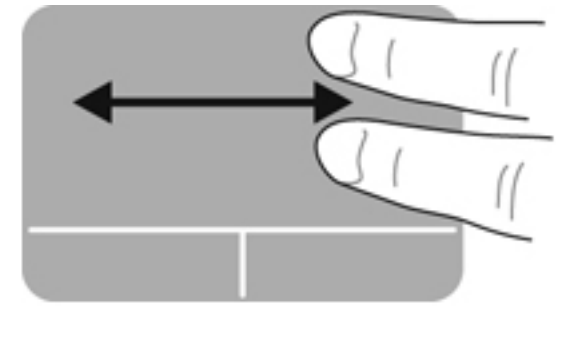

#### **Knibning/zoomning**

Knibning giver dig mulighed for at zoome ind eller ud på billeder eller tekst.

- Zoom ind ved at sætte to samlede fingre på TouchPad'en og derefter sprede dem.
- Zoom ud ved at sætte to spredte fingre på TouchPad'en og derefter samle dem.

**BEMÆRK:** Knibning/zooming er aktiveret fra fabrikken.

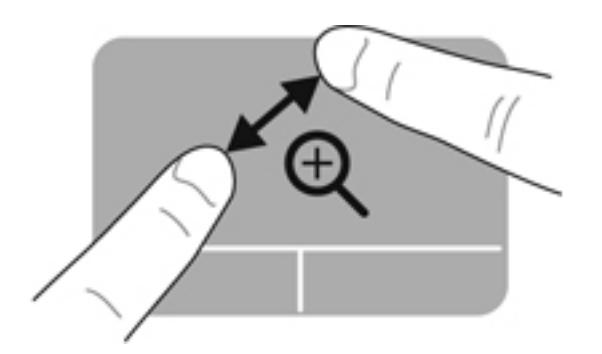

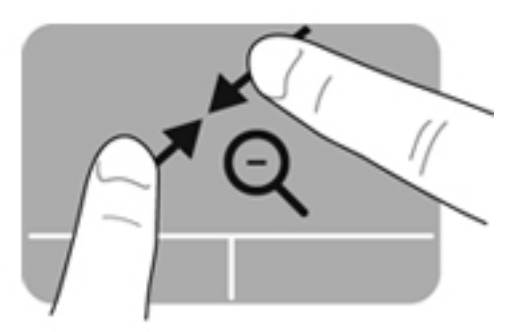
# <span id="page-36-0"></span>**Brug af tastaturet**

## **Brug af handlingstasterne**

En handlingstast udfører en tildelt funktion. Ikonerne på tasterne f1 til og med f12 viser den funktion, der er knyttet til den pågældende tast.

Tryk på tasten, og hold den nede for at bruge en handlingstastfunktion.

Handlingstastfunktionen er aktiveret fra fabrikken. Du kan deaktivere handlingstastens funktion og vende tilbage til standardindstillinger. Med brug af standardindstillingerne trykker du på tasten fn og en af funktionstasterne for at aktivere den tildelte funktion. Se [Brug af hjælpeprogrammet Setup Utility](#page-68-0) [\(BIOS\) på side 59](#page-68-0) for at få anvisninger.

#### **FORSIGTIG:** Du skal være meget forsigtig, når du foretager ændringer i Setup Utility. Fejl kan forhindre computeren i at fungere korrekt.

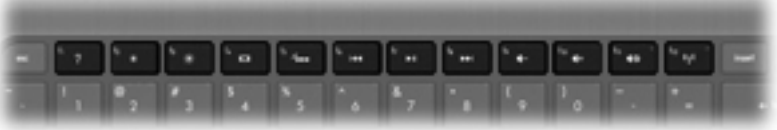

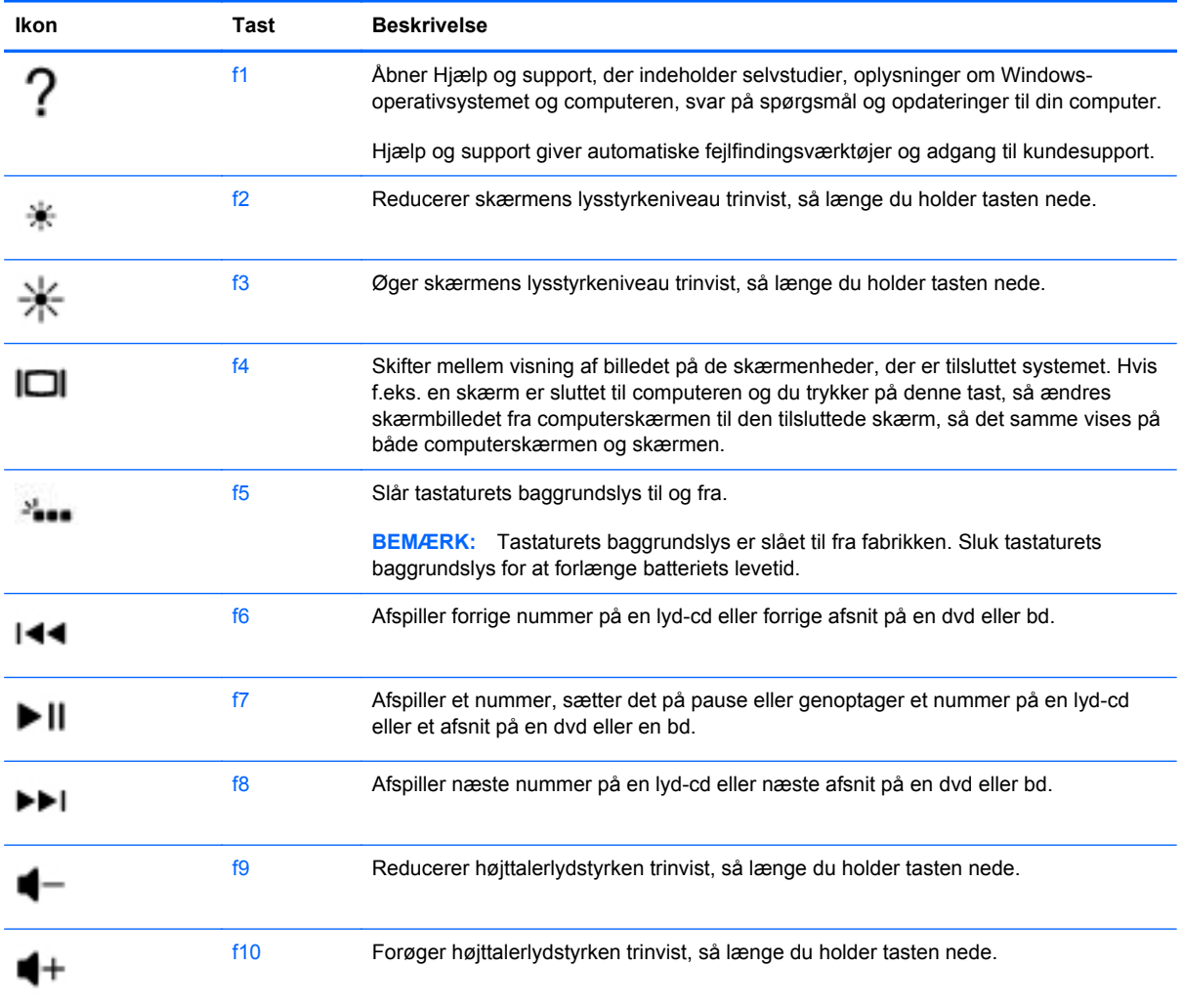

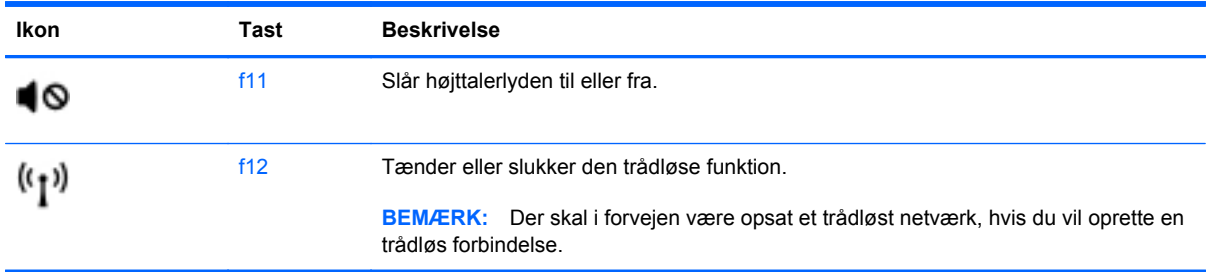

## **Brug af genvejstaster**

En hotkey er en kombination af tasten fn og tasten esc.

Sådan bruges en genvejstast:

**▲** Tryk kortvarigt på tasten fn, og tryk derefter kortvarigt på den anden tast i genvejstastkombinationen.

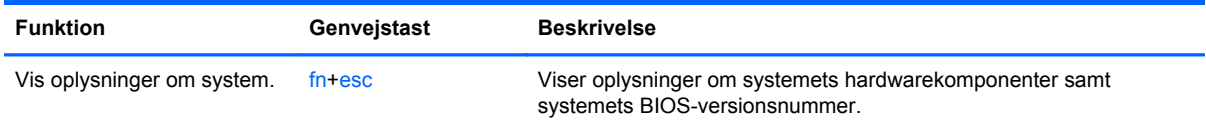

# **5 Multimedier og andre funktioner**

Din computer inkluderer følgende:

- To integrerede højttalere
- **•** Én integreret mikrofoner
- **•** Integreret webcam
- Forudinstalleret multimediesoftware
- Multimedietaster

## **Brug af kontrolelementer til medieaktivitet**

Din computer har mediehandlingstaster, der gør det muligt at afspille, standse, fremspole eller tilbagespole en mediefil. Se [Brug af handlingstasterne på side 27](#page-36-0) for at få oplysninger om din computers medieaktivitetsknapper.

## **Lyd**

Din computer giver mulighed for en lang række lydrelaterede aktiviteter:

- Afspille musik
- Optage lyd
- Downloade musik fra internettet
- Oprette multimediepræsentationer
- Transmittere lyd og billeder med programmer til onlinemeddelelser
- Streame radioprogrammer
- Oprette (brænde) lyd-cd'er vha. et eksternt optisk drev (købes separat).

## **Regulering af lydstyrken**

Du kan regulere lydstyrken ved hjælp af lydstyrketasterne. Se [Brug af handlingstasterne på side 27](#page-36-0) for at få yderligere oplysninger.

**ADVARSEL!** For at undgå høreskader skal du regulere lydstyrken, inden du tager hovedtelefoner, øresnegle eller et headset på. Se *Generelle bemærkninger, sikkerhed og miljø* for at få oplysninger om sikkerhed.

**BEMÆRK:** Lydstyrken kan også styres ved hjælp af operativsystemet og nogle andre programmer.

### **Kontrol af computerens lydfunktioner**

**BEMÆRK:** Du opnår de bedste resultater af optagelsen ved at tale direkte ind i mikrofonen og optage lyd i omgivelser uden baggrundsstøj.

Benyt nedenstående fremgangsmåde for at kontrollere lydfunktionerne på computeren:

- **1.** Vælg **Start > Kontrolpanel > Hardware og lyd > Lyd**.
- **2.** Når vinduet Lyd åbnes, skal du klikke på fanen **Lyd**. Under Programhændelser skal du vælge en lydhændelse, f.eks. en biplyd eller alarm, og klikke på knappen **Test**.

Du bør nu høre lyden gennem højttalerne eller gennem de tilsluttede hovedtelefoner.

Benyt nedenstående fremgangsmåde for at kontrollere computerens optagefunktioner:

- **1.** Vælg **Start > Alle programmer > Tilbehør > Lydoptager**.
- **2.** Klik på **Start optagelse**, og tal ind i mikrofonen. Gem filen på skrivebordet.
- **3.** Åbn et multimedieprogram, og afspil lyden.

Vælg **Start > Kontrolpanel > Hardware og lyd > Lyd** for at bekræfte eller ændre lydindstillingerne på computeren.

# **Intel Wireless Display (kun udvalgte modeller)**

Intel® Wireless Display gør det muligt at dele dit computerindhold trådløst på dit tv. Hvis du vil opleve trådløs visning, er en trådløs tv-adapter fra tredjepart (købes særskilt) påkrævet. Indhold, der er beskyttet, som f.eks. Blu-ray-diske, kan ikke afspilles på Intel Wireless Display. Se enhedsproducentens anvisninger for at få nærmere oplysninger om at bruge den trådløse adapter.

BEMÆRK: Sørg for, at trådløs funktionalitet er aktiveret på din computer, før du bruger trådløs visning.

**BEMÆRK:** Intel Wireless Display understøtter ikke 3D-afspilning på eksterne visningsenheder.

## **Webcam**

Denne computer har et indbygget webcam i toppen af skærmen. Ved hjælp af den forudinstallerede software kan du bruge webkameraet til at tage et billede eller optage en video. Du kan få vist og gemme fotoet eller videooptagelsen.

Webkamerasoftwaren giver dig mulighed for at eksperimentere med følgende funktioner:

- Optagelse og deling af video
- Videostreaming med et program til onlinemeddelelser
- Optagelse af fotos

Hvis du vil have adgang til webkameraet, skal du vælge **Start > Alle programmer > Communication and Chat (Kommunikation og chat) > CyberLink YouCam**.

Vælg **Start > Hjælp og support** for at få oplysninger om brug af webkameraet.

## **HDMI**

HDMI-porten (High Definition Multimedia Interface) anvendes til at slutte computeren til en valgfri video- eller lydenhed, som f.eks. et HD-fjernsyn, eller en kompatibel digital komponent eller lydkomponent.

**BEMÆRK:** Hvis du vil transmittere video- og/eller lydsignaler gennem HDMI-porten, skal du have et HDMI-kabel (købes separat).

Der kan sluttes én HDMI-enhed til HDMI-porten på computeren. De oplysninger, der vises på computerskærmen, vises muligvis samtidig på HDMI-enheden.

**1.** Tilslut den ene ende af HDMI-kablet til HDMI-porten på computeren.

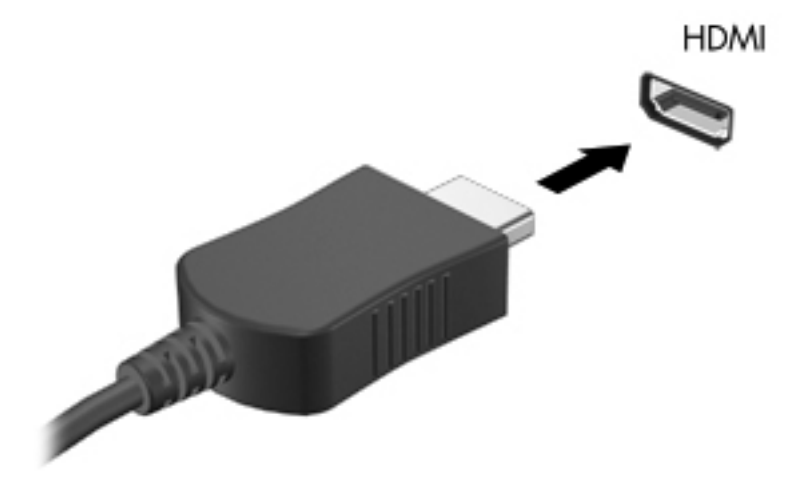

**2.** Slut den anden ende af kablet til videoenheden, og se derefter forhandlerens instruktioner for at få flere oplysninger.

### **Konfigurering af lyd til HDMI**

For at konfigurere HDMI-lyd skal du først tilslutte en lyd- eller videoenhed, f.eks. et HD-fjernsyn (High Definition), til HDMI-porten til din computer. Herefter skal du konfigurere standardenheden til lydafspilning på følgende måde:

- **1.** Højreklik på ikonet **Højttalere** i meddelelsesområdet yderst til højre på proceslinjen, og klik derefter på **Afspilningsenheder**.
- **2.** Klik på enten **Digitalt output** eller **Digital outputenhed (HDMI)** under fanen Afspilning.
- **3.** Klik på **Angiv standard**, og klik derefter på **OK**.

Du kan aktivere computerens højttalere igen ved at følge disse trin:

- **1.** Højreklik på ikonet **Højttalere** i meddelelsesområdet yderst til højre på proceslinjen, og klik derefter på **Afspilningsenheder**.
- **2.** Klik på **Højttalere** under fanen Afspilning.
- **3.** Klik på **Angiv standard**, og klik derefter på **OK**.

# **6 Strømstyring**

Din computer kan køre på batteristrøm eller ekstern vekselstrøm. Når computeren kører udelukkende på batteristrøm, og der ikke er en vekselstrømskilde tilgængelig til opladning af batteriet, er det vigtigt, at du holder øje med batteriniveauet. Computeren understøtter strømstyringsplaner, så du kan styre, hvordan computeren bruger og sparer strøm, så du kan afbalancere computerens ydeevne med strømforbruget.

**VIGTIGT:** Forsøg ikke at udskifte dit computerbatteri, som er præinstalleret fra fabrikken.

Din computer har et internt genopladeligt batteri, der kun må udskiftes af en autoriseret tjenesteudbyder. Hvis du vil overvåge status for batteriet, eller batteriet ikke længere kan bevare en opladning, kan du køre Batteritest i Hjælp og support. Hvis Batteritest angiver, at batteriet skal udskiftes, skal du kontakte kundeservice.

## **Start af slumre- eller dvaletilstand**

Microsoft® Windows® har to strømbesparende tilstande - slumretilstand og dvaletilstand.

**BEMÆRK:** Intel Rapid Start Technology (RST) er aktiveret fra fabrikken. Intel RST tillader kun aktivt valg af slumretilstand (medmindre RST er deaktiveret i Setup Utility (BIOS)). Dvaletilstand starter dog efter en periode med inaktivitet, hvis computeren kører på batteri eller ekstern strøm, eller hvis batteriet når et kritisk niveau.

I slumretilstand går skærmen ud, og dit arbejde bliver gemt i hukommelsen, så det er hurtigere at afslutte slumretilstand end dvaletilstand. Hvis computeren er i slumretilstand i en længere periode, eller hvis kritisk lavt batteriniveau indtræffer, mens computeren er i slumretilstand, går computeren i dvaletilstand.

I dvaletilstand (når Intel RST er deaktiveret i Setup Utility (BIOS)), gemmes dit arbejde i en dvalefil på harddisken, og computeren slukkes.

**A FORSIGTIG:** For at reducere risikoen for eventuel lyd- og videoforringelse, tab af lyd- eller videoafspilningsfunktionalitet eller tab af oplysninger, skal du undlade at starte slumretilstand (eller dvaletilstand, hvis Intel RST er deaktiveret) under læsning fra eller skrivning til en disk vha. et ekstern optisk drev (købes separat) eller et eksternt mediekort.

**BEMÆRK:** Du kan ikke starte nogen form for netværkstilslutning eller udføre computerfunktioner, mens computeren er i slumre- eller dvaletilstand.

## **Start og afslutning af slumretilstand**

Systemet er fra fabrikkens side indstillet til at starte slumretilstand efter en periode med inaktivitet, når det kører på batteristrøm eller ekstern strøm.

Indstillinger for strøm og timeout kan ændres i Strømstyring i Kontrolpanel i Windows.

Når computeren er tændt, kan du starte Slumre på følgende måder:

- Tryk kortvarigt på tænd/sluk-knappen.
- Luk skærmen.
- Vælg **Start**, klik på pilen ved siden af knappen Luk computeren, og klik derefter på **Slumre**.

Sådan afsluttes Slumre:

- Tryk kortvarigt på tænd/sluk-knappen.
- Hvis skærmen er lukket, skal du åbne den.
- Tryk på en tast på tastaturet.
- Tap på eller svirp TouchPad.

Når computeren afslutter slumretilstand, tændes lysdioderne for strøm, og du får igen vist det skærmbillede, der blev vist, da du stoppede med at arbejde.

**BEMÆRK:** Hvis du har angivet en adgangskode, der skal angives ved aktivering, skal du indtaste din Windows-adgangskode, før computeren igen vender tilbage til skærmbilledet.

### **Start eller afslutning af dvaletilstand**

Intel Rapid Start Technology (RST) er aktiveret på fabrikken. Intel RST tillader kun aktivt valg af slumretilstand (medmindre RST er deaktiveret i Setup Utility (BIOS)). Dvaletilstand starter efter inaktivitet, når computeren kører på både batteri og ekstern strøm, eller når batteriet når et kritisk niveau.

Indstillinger for strøm og timeout kan ændres i Windows Kontrolpanel.

For at starte dvaletilstand (hvis Intel RST er deaktiveret) skal du klikke på **Start**, klikke på pilen ved siden af knappen Luk computeren, og derefter klikke på **Dvale**.

Tryk kortvarigt på tænd/sluk-knappen for at afslutte dvaletilstand.

Lysdioderne for strøm tændes, og dit arbejde vises igen på skærmen, hvor du stoppede det.

**BEMÆRK:** Hvis du har angivet en adgangskode, der skal oplyses ved aktivering, skal du indtaste din Windows-adgangskode, før dit arbejde igen vises på skærmbilledet.

### **Indstilling af adgangskodebeskyttelse ved vækning**

Benyt nedenstående fremgangsmåde for at indstille computeren til at bede om en adgangskode, når den afslutter slumre- eller dvaletilstand:

- **1.** Vælg **Start > Kontrolpanel > System og sikkerhed > Strømstyring**.
- **2.** Klik på **Kræv en adgangskode, når computeren vågner** i venstre rude.
- **3.** Klik på **Skift indstillinger, der ikke er tilgængelige i øjeblikket**.
- **4.** Klik på **Kræv en adgangskode (anbefales)**.

**BEMÆRK:** Hvis du har behov for at oprette en brugerkontoadgangskode eller ændre din nuværende brugerkontoadgangskode, skal du klikke på **Opret eller skift adgangskoden til din brugerkonto** og derefter følge anvisningerne på skærmen. Hvis du ikke har brug for at oprette eller ændre en adgangskode til en brugerkonto, går du til trin 5.

**5.** Klik på **Gem ændringer**.

# **Brug af batterimåleren**

Batterimåleren er placeret i meddelelsesområdet yderst til højre på proceslinjen. Med batterimåleren kan du hurtigt få adgang til strømindstillingerne og se det resterende batteriniveau.

- Hvis du vil have vist resterende batterispænding og den aktuelle strømstyringsplan, skal du holde markøren over strømmålerikonet.
- Hvis du vil have adgang til Strømstyring eller skifte strømstyringsplan, skal du klikke på batterimålerikonet og vælge et element på listen.

Forskellige batterimålerikoner viser, om computeren kører på batteri eller på ekstern strøm. Ikonet viser også en meddelelse, hvis batteriet har nået en lav eller kritisk batterispænding.

## **Valg af en strømstyringsplan**

Du kan bruge en strømstyringsplan til at styre, hvordan computeren bruger og sparer strøm for at maksimere ydeevnen.

Følgende strømstyringsplaner er tilgængelige:

- **HP anbefalet**. Justerer automatisk ydeevnen med strømforbruget.
- **Strømbesparelse**. Sparer strøm ved at reducere systemets ydeevne og skærmens lysstyrke.
- Høj ydelse. Fremmer ydeevnen, men kan bruge mere strøm.

Du kan også oprette din egen strømstyringsplan og tilpasse den måde, du bruger computeren på, efter dine behov.

Brug HP Power Manager (kun på udvalgte modeller) eller Windows Kontrolpanel til at vælge en strømstyringsplan eller til at oprette din egen strømstyringsplan.

Start HP Power Manager ved at vælge **Start > Kontrolpanel > Hardware og lyd > HP Power Manager**.

Du kan få adgang til strømstyringsindstillingerne i Kontrolpanel ved at vælge **Start > Kontrolpanel > System og sikkerhed > Strømstyring** og derefter vælge en strømstyringsplan på listen.

# **Kørsel på batteristrøm**

Når der er et opladet batteri i computeren, og denne ikke er sluttet til ekstern strøm, kører den på batteristrøm. Hvis der er installeret et opladet batteri i computeren, og vekselstrømsadapteren ikke er tilsluttet computeren, skifter computeren automatisk til batteristrøm, og skærmens lysstyrke reduceres for at spare på batteriet. Batteriet i computeren aflades langsomt, når computeren er slukket og ikke er sluttet til ekstern strøm.

Computerbatteriets levetid varierer afhængigt af strømstyringsindstillinger, de programmer der kører på computeren, lysstyrke, eksterne enheder der er tilsluttet computeren og andre faktorer.

### **Sådan finder du batterioplysninger**

Hjælp og support indeholder følgende værktøjer og oplysninger om batteriet:

- Værktøjet Batteritest i Hjælp og support til test af batteriets ydeevne
- Oplysninger om kalibrering, strømstyring og oplysninger om korrekt vedligeholdelse og opbevaring for at maksimere batterilevetiden
- Oplysninger om batterityper, specifikationer, livscyklusser og kapacitet

Du kan få adgang til batterioplysninger ved at vælge **Start > Hjælp og support > Lær > Strømstyringsplaner: Ofte stillede spørgsmål**.

### **Batteribesparelse**

Tip til, hvordan du sparer på batteriet og maksimerer batteriets levetid:

- Reducer skærmens lysstyrke.
- Vælg indstillingen **Strømsparer** under Strømstyring.
- Sluk for trådløse enheder, når de ikke er i brug.
- Frakobl ubenyttede eksterne enheder, der ikke er tilsluttet en ekstern strømkilde, f.eks. en ekstern harddisk, der er tilsluttet en USB-port.
- Afbryd, deaktivér eller fjern eventuelle eksterne mediekort, du ikke bruger.
- Før du forlader dit arbeide, skal du starte slumre- eller dvaletilstand (hvis Intel RST er deaktiveret i Setup Utility (BIOS)) eller slukke computeren.

### **Identificering af lav batterispænding**

Når et batteri, der er computerens eneste strømkilde, når en lav eller kritisk batterispænding, sker følgende:

Lysdioden for vekselstrøm/batteri angiver et lavt eller kritisk batteriniveau.

- eller -

Batterimålerikonet i meddelelsesområdet viser en meddelelse om et lavt eller kritisk batteriniveau.

**BEMÆRK:** Du kan få flere oplysninger om batterimåleren under "Brug af batterimåleren".

Computeren foretager følgende handlinger ved kritisk lav batterispænding:

**BEMÆRK:** Intel Rapid Start Technology (RST) er aktiveret på fabrikken. Intel RST tillader kun aktivt valg af slumretilstand (medmindre RST er deaktiveret i Setup Utility (BIOS)). Dvaletilstand starter efter inaktivitet, når computeren kører på både batteri og ekstern strøm, eller når batteriet når et kritisk niveau.

- Hvis dvaletilstand er aktiveret, og computeren er tændt eller er i slumretilstand, startes dvaletilstand.
- Hvis dvaletilstand er deaktiveret, og computeren er tændt eller i slumretilstand, forbliver den kortvarigt i slumretilstand, hvorefter den lukkes, og ikke-gemte data går tabt.

## **Afhjælpning af lav batterispænding**

### **Sådan afhjælpes en lav batterispænding, når der er en ekstern strømkilde til rådighed**

- Tilslut en vekselstrømsadapter.
- Tilslut en valgfri docking- eller udvidelsesenhed.
- Tilslut en valgfri netadapter købt som tilbehør hos HP.

### **Sådan afhjælpes en lav batterispænding, når der ikke er nogen strømkilde til rådighed**

Start dvaletilstand.

**BEMÆRK:** Intel Rapid Start Technology (RST) er aktiveret på fabrikken. Intel RST tillader kun aktivt valg af slumretilstand (medmindre RST er deaktiveret i Setup Utility (BIOS)). Dvaletilstand starter efter inaktivitet, når computeren kører på både batteri og ekstern strøm, eller når batteriet når et kritisk niveau.

Gem dataene, og luk computeren.

### **Sådan afhjælpes en lav batterispænding, når computeren ikke kan afslutte dvaletilstand**

**BEMÆRK:** Intel Rapid Start Technology (RST) er aktiveret på fabrikken. Intel RST tillader kun aktivt valg af slumretilstand (medmindre RST er deaktiveret i Setup Utility (BIOS)). Dvaletilstand starter efter inaktivitet, når computeren kører på både batteri og ekstern strøm, eller når batteriet når et kritisk niveau.

Når computeren mangler tilstrækkelig strøm til at afslutte dvaletilstand, skal du udføre følgende trin:

- **1.** Slut vekselstrømsadapteren til computeren og lysnettet.
- **2.** Afslut Dvaletilstand ved at trykke på tænd/sluk-knappen.

## **Kørsel på ekstern vekselstrøm**

Hvis du ønsker oplysninger om tilslutning af vekselstrøm, kan du se plakaten *Vejledning i opsætning*, der findes i æsken med computeren.

Computeren bruger ikke batteristrøm, når den er tilsluttet ekstern vekselstrøm med en godkendt vekselstrømsadapter eller en docking/udvidelsesenhed.

**ADVARSEL!** For at undgå risikoen for sikkerhedsproblemer må du kun bruge den vekselstrømsadapter, der fulgte med computeren, en ombytningsvekselstrømsadapter fra HP eller en kompatibel vekselstrømsadapter, der er købt hos HP.

Under følgende forhold skal du tilslutte computeren til en ekstern vekselstrømskilde:

A **ADVARSEL!** Du må ikke oplade computerens batteri om bord på et fly.

- Ved opladning eller kalibrering af et batteri.
- Ved installation eller ændring af systemsoftware.
- Ved skrivning af data til en disk vha. et eksternt optisk drev (købes separat).
- Ved sikkerhedskopiering eller gendannelse.

Ved tilslutning af computeren til en ekstern vekselstrømkilde:

- Batteriet begynder at oplade.
- Skærmens lysstyrke øges.
- Batterimålerikonet i meddelelsesområdet skifter udseende.

Når du frakobler den eksterne vekselstrøm, vil følgende ske:

- Computeren skifter til batteristrøm.
- Skærmens lysstyrke reduceres automatisk for at spare batteri.

### **Fejlfinding af en vekselstrømsadapter**

Kontakt kundeservice, hvis computeren viser nogle af følgende symptomer, når den tilsluttes vekselstrøm:

- Computeren kan ikke tændes.
- Skærmen tændes ikke
- Lysdioderne for strøm er slukket.

Sådan afprøves vekselstrømsadapteren:

- **1.** Luk computeren ned.
- **2.** Slut vekselstrømsadapteren til computeren, og sæt den derefter i en stikkontakt.
- **3.** Tænd computeren.
	- Hvis lysdioderne for strøm *tændes*, fungerer vekselstrømsadapteren korrekt.
	- Hvis lysdioderne for strøm forbliver *slukket*, skal du kontrollere forbindelsen fra vekselstrømadapteren til computeren og forbindelsen fra vekselstrømadapteren til stikkontakten for at kontrollere, at forbindelserne er sikre.
	- Hvis forbindelserne er sikre, og lysdioderne for strøm vedbliver at være *slukket*, fungerer vekselstrømsadapteren ikke og bør udskiftes.

Kontakt kundesupport, for at få oplysninger om hvordan du får en ny vekselstrømsadapter.

# **HP CoolSense**

HP CoolSense registrerer det automatisk, når din computer ikke er i en stationær position og

justerer ydeevne og blæserindstillinger for at bevare din computers overfladetemperatur på et optimalt komfortniveau.

Når HP CoolSense er slået fra, registreres computerens position ikke, og ydeevne og blæserindstillinger er det samme som indstillet fra fabrikkens side. Computerens overfladetemperatur kan derfor være højere, end den ville være, hvis HP CoolSense var aktiveret.

Når du vil slå CoolSense til eller fra, skal du gøre følgende:

- **1.** Vælg **Start > Kontrolpanel > Hardware og lyd > HP CoolSense**.
- **2.** Vælg **Til** eller **Fra**.

# **Opdatering af softwareindhold**

Når computeren er i slumretilstand, kan Intel® Smart Connect Technology ind i mellem få computeren til at gå ud af slumretilstanden. Smart Connect opdaterer derefter indholdet til visse åbne programmer og starter igen slumretilstand. Resultatet er, at dit arbejde er tilgængeligt med det samme, så snart du afslutter slumretilstand. Du behøver ikke at vente, mens opdateringer hentes og installeres.

**▲** Når du vil åbne Intel Smart Connect for at deaktivere eller justere indstillingerne manuelt, skal du vælge **Start > Alle programmer > Intel >Intel Smart Connect Technology**.

Du kan finde flere oplysninger og en liste over understøttede programmer i Hjælp til softwaren.

# **Lukning af computeren**

**FORSIGTIG:** Data, der ikke er gemt, går tabt, når computeren lukkes.

Kommandoen Luk computeren lukker alle åbne programmer, herunder operativsystemet, og slukker derefter skærmen og computeren.

Luk computeren under følgende forhold:

- Når du tilslutter en ekstern hardwareenhed, der ikke tilsluttes en USB- eller videoport
- Når computeren ikke bruges eller vil være frakoblet ekstern strøm i en længere periode

Selvom du kan lukke computeren vha. tænd/sluk-knappen, anbefales det at bruge Windowskommandoen Luk computeren:

**BEMÆRK:** Hvis computeren er i slumre- eller dvaletilstand, skal du afslutte slumre- eller dvaletilstand, før du kan foretage nedlukning.

**1.** Gem dit arbejde, og luk alle åbne programmer.

#### **2.** Vælg **Start > Luk computeren**.

Hvis computeren ikke reagerer, og du ikke kan anvende de foregående procedurer for nedlukning, kan du forsøge med følgende nødlukningsprocedurer i den viste rækkefølge:

- Tryk på ctrl+alt+delete, og klik derefter på ikonet for **tænd/sluk** på skærmen.
- Hold tænd/sluk-knappen inde i mindst fem sekunder.
- Kobl computeren fra vekselstrømmen.

# **7 Eksterne kort og enheder**

## **Brug af kort til slot til digitale medier**

Valgfrie, digitale kort muliggør sikker datalagring og nem datadeling. Disse kort anvendes ofte til kameraer, der er udstyret med et digitalt medie og PDA'er samt andre computere.

Se [Venstre side på side 9](#page-18-0) for at finde de digitale kortformater, der understøttes på computeren.

### **Indsættelse af et digitalt kort**

**FORSIGTIG:** Anvend minimal kraft til at indsætte et digitalt kort for at undgå at beskadige stikkene til det digitale kort.

- **1.** Hold kortet med mærkaten opad og med stikkene vendt mod computeren.
- **2.** Indsæt kortet i slotten til digitale medier, og tryk derefter kortet ind, indtil det sidder fast.

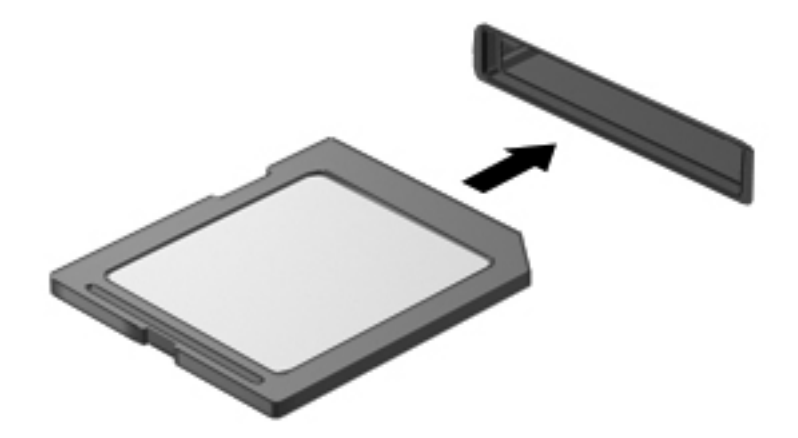

Du hører en lyd, når enheden er registreret, og der vises evt. en række menupunkter.

## **Fjernelse af et digitalt kort**

- **FORSIGTIG:** Undgå tab af data, eller at systemet ikke reagerer, ved at bruge følgende procedure til sikker fjernelse af et digitalt kort.
	- **1.** Gem dine data, og luk alle programmer, der er knyttet til det digitale kort.
	- **2.** Klik på ikonet for fjernelse af hardware i meddelelsesområdet yderst til højre på proceslinjen. Følg derefter anvisningerne på skærmen.
	- **3.** Fjern kortet fra slotten.

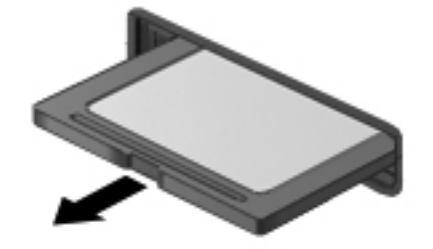

**BEMÆRK:** Træk kortet ud fra slotten, hvis kortet ikke skubbes ud.

## **Brug af USB-enhed**

USB (Universal Serial Bus) er en hardwaregrænseflade, der kan anvendes til tilslutning af en valgfri, ekstern enhed, f.eks. USB-tastatur, -mus, -drev, -printer, -scanner eller -hub.

Visse USB-enheder kræver eventuelt yderligere understøttelsessoftware, som normalt følger med enheden. Yderligere oplysninger om enhedsspecifik software finder du i producentens brugervejledning. Disse anvisninger finder du enten sammen med softwaren, på en disk eller på producentens websted.

Computeren har én USB 2.0-port og én USB 3.0-port.

**BEMÆRK:** Din computer er udstyret med én USB 3.0-port, som tilslutter USB 3.0-enheder (tilbehør) og giver forbedret USB-strømydelse. USB 3.0-porte er også kompatible med USB 1.0- og 2.0-enheder.

En valgfri dockingenhed eller USB-hub giver ekstra USB-porte, der kan anvendes sammen med computeren.

## **Tilslutning af en USB-enhed**

**FORSIGTIG:** Anvend minimal kraft til at tilslutte en USB-enhed for at undgå at beskadige USBstikket.

**▲** Tilslut USB-kablet til computerens USB-port.

**BEMÆRK:** USB-porten på din computer kan se lidt anderledes ud end vist i dette afsnit.

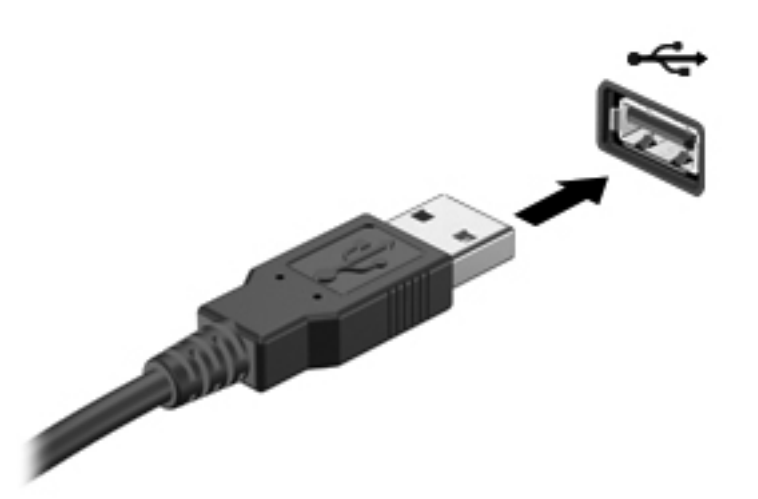

Der høres en lyd, når enheden er registreret.

**BEMÆRK:** Første gang du tilslutter en USB-enhed, vises der en meddelelse i meddelelsesområdet, så du ved, at computeren genkender enheden.

### **Fjernelse af en USB-enhed**

**FORSIGTIG:** Træk ikke i kablet, når du fjerner USB-enheden. Dette kan beskadige USB-stikket.

**FORSIGTIG:** Undgå tab af data eller at systemet ikke reagerer ved at bruge følgende procedure til sikker fjernelse af USB-enheden.

- **1.** Hvis du vil fjerne en USB-enhed, skal du gemme dine data og lukke alle programmer, der er tilknyttet enheden.
- **2.** Klik på batterimåleikonet i meddelelsesområdet yderst til højre på proceslinjen, og følg derefter vejledningen på skærmen.
- **3.** Fjern enheden.

# **Brug af valgfrie eksterne enheder**

**BEMÆRK:** Yderligere oplysninger om nødvendig software og nødvendige drivere og om, hvilken computerport, du skal bruge, finder du i producentens anvisninger.

Sådan sluttes en ekstern enhed til computeren:

- **FORSIGTIG:** For at mindske risikoen for skader på udstyret, når du tilslutter en elektrisk enhed, skal du sørge for, at enheden er slukket og at netledningen er frakoblet.
	- **1.** Slut enheden til computeren.
	- **2.** Stik enhedens netledning i en jordet stikkontakt, hvis du tilslutter en strømforsynet enhed.
	- **3.** Tænd for enheden.

Sluk enheden, og kobl den fra computeren for at afbryde forbindelsen til en ekstern enhed uden strøm. Sluk enheden, kobl den fra computeren, og træk så netledningen ud for at afbryde forbindelsen til en ekstern strømforsynet enhed.

### **Brug af valgfrie eksterne drev**

Flytbare, eksterne drev udvider dine muligheder for lagring af og adgang til data. Du kan tilføje et USB-drev ved at tilslutte drevet til en USB-port på computeren.

USB-drev omfatter følgende typer:

- 1,44-megabyte diskettedrev
- Harddiskmodul (en harddisk med en adapter tilsluttet)
- Eksternt optisk drev (cd, dvd og Blu-ray) (købes separat)
- MultiBay-enhed

# **8 Drev**

## **Håndtering af drev**

**FORSIGTIG:** Drev er skrøbelige computerkomponenter, som skal håndteres varsomt. Læs følgende advarsler, før du håndterer eksterne drev. Yderligere forsigtighedsregler er indeholdt i de procedurer, de gælder for.

**BEMÆRK:** Alle referencer til harddisken i denne brugervejledning er referencer til SSD-drevet.

Overhold følgende forholdsregler:

- Før du flytter en computer, der er sluttet til en ekstern harddisk, skal du starte slumretilstand og vente, indtil skærmen er ryddet, eller helt frakoble den eksterne harddisk.
- Undlad at skrive på tastaturet eller flytte computeren, mens et eksternt optisk drev (købes separat) skriver til en disk. Skriveprocessen er følsom over for vibrationer.
- Hvis et batteri er den eneste strømkilde, skal du sørge for, at det er tilstrækkeligt opladet, inden der skrives til medier.
- Undgå at udsætte et drev for ekstreme temperaturer eller ekstrem luftfugtighed.
- Undgå at udsætte et drev for væsker. Undlad at sprøjte rengøringsmidler på drevet.
- Fjern medier fra et drev før du rejser med, sender eller opbevarer et drev.
- Undgå at udsætte et drev for magnetfelter. Sikkerhedsudstyr med magnetfelter omfatter de metaldetektorer, du går igennem i lufthavne, samt sikkerhedsstave. Transportbånd i lufthavne og lignende sikkerhedsanordninger, der kontrollerer håndbagage, bruger røntgenstråler i stedet for magnetisme og beskadiger ikke drev.

# **9 Beskyttelse af computer og oplysninger**

Computersikkerhed er yderst vigtig for at beskytte fortroligheden, integriteten og tilgængeligheden af oplysninger. Standardsikkerhedsprogrammer fra Windows®-operativsystemet, HP-programmer, ikke–Windows lity (BIOS) og andre tredjepartsprogrammer kan bruges til at beskytte computeren mod en række risici, f.eks. virus, orme og andre type skadelig kode.

**VIGTIGT:** Nogle af de sikkerhedsfunktioner, der er beskrevet i dette kapitel, er muligvis ikke tilgængelige på din computer.

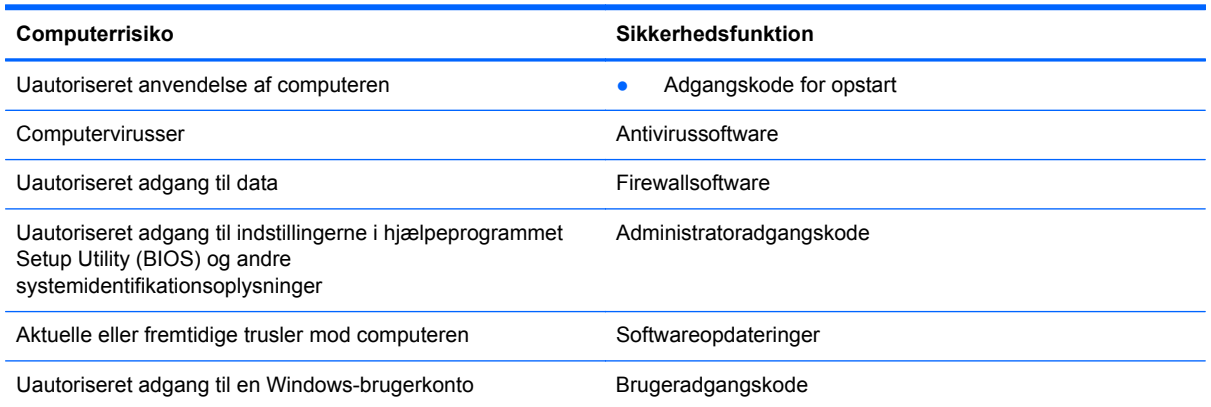

## **Søgning efter sikkerhedssoftware (kun på udvalgte modeller)**

I HP Security Assistant kan du hurtigt åbne en række sikkerhedsprogrammer, der er organiseret efter opgave. I stedet for at søge efter hver enkelt program via menuen Start og Kontrolpanel, kan du med HP Security Assistant åbne programmer til følgende sikkerhedsopgaver:

- Konfigurere internet- og antivirussikkerhed
- Sikkerhedskopiere og gendanne filer
- Administrere adgangskoder, brugerkonti og forældrekontrol
- Vedligeholde computeren og installere de nyeste HP- og Windows-opdateringer

Du kan åbne HP Security Assistant ved at klikke på **Start > Alle programmer > Sikkerhed og beskyttelse > HP Security Assistant**.

## **Brug af adgangskoder**

En adgangskode er en gruppe af tegn, som du vælger for at beskytte oplysningerne på computeren og udføre sikrere onlinetransaktioner. Der kan angives forskellige typer adgangskoder. Da du konfigurerede computeren for første gang, blev du f.eks. bedt om at angive en brugeradgangskode for at sikre computeren. Du kan angive flere adgangskoder i Windows eller i HP Setup Utility (BIOS), der er forudinstalleret på computeren.

Det kan være nyttigt at bruge den samme adgangskode til en Setup Utility-funktion (BIOS) og en sikkerhedsfunktion i Windows.

Brug følgende tip i forbindelse med oprettelse af adgangskoder:

- For at reducere risikoen for at blive låst ude af computeren, skal du notere alle adgangskoder og gemme dem et sikkert sted, som ikke er i nærheden af computeren. Undgå at opbevare adgangskoder i en fil på computeren.
- Når du opretter adgangskoder, skal du overholde de krav, programmet stiller.
- Skift adgangskoderne mindst en gang hver 3. måned.
- En god adgangskode er lang og indeholder både bogstaver, tegn, symboler og tal.
- Før du sender din computer til service, skal du sikkerhedskopiere dine filer, slette fortrolige filer og fjerne alle adgangskodeindstillinger.

Yderligere oplysninger om Windows-adgangskoder, som f.eks. adgangskoder for pauseskærm, finder du under **Start > Hjælp og support**.

## **Oprettelse af adgangskoder i Windows**

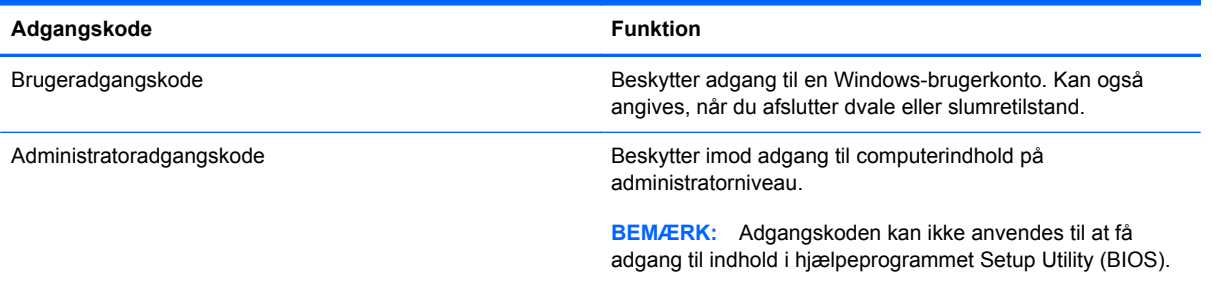

## **Opsætning af adgangskoder i hjælpeprogrammet Setup Utility (BIOS)**

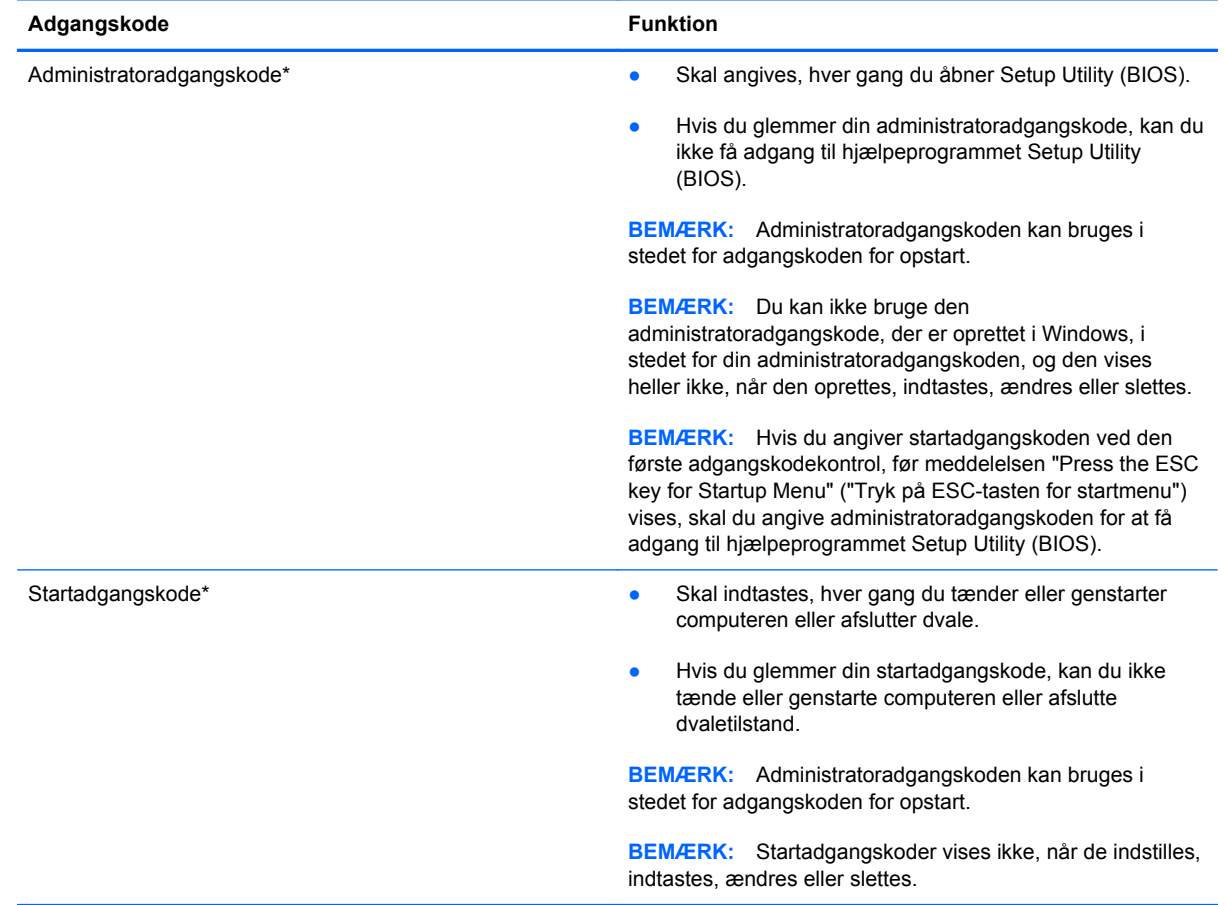

Sådan kan du angive, ændre eller slette en administrator- eller startadgangskode i Setup Utility (BIOS):

- **1.** Hjælpeprogrammet Setup Utility (BIOS) startes ved at tænde eller genstarte computeren. Tryk på esc, når meddelelsen "Press the ESC key for Startup Menu" ("Tryk på ESC-tasten for startmenu") vises i nederste venstre hjørne af skærmen.
- **2.** Brug piletasterne, og følg vejledningen på skærmen. Når opstartsmenuen vises, skal du trykke på f10.
- **3.** Brug piletasterne til at vælge **Sikkerhed**, og følg derefter anvisningerne på skærmen.

Ændringerne træder i kraft, når computeren genstartes.

## **Brug af internetsikkerhedssoftware**

Hvis du bruger din computer til at åbne e-mails, et netværk eller internettet, udsættes computeren for virus, spyware og andre onlinetrusler. For at beskytte computeren kan der være forudinstalleret internetsikkerhedssoftware, der omfatter antivirus- og firewall-funktioner, på computeren som prøveversioner. Med henblik på at yde beskyttelse mod nye virusser og andre sikkerhedstrusler, skal antivirussoftware jævnligt opdateres. Det anbefales kraftigt, at du opgraderer prøvetilbuddet eller køber den relevante software for at beskytte din computer fuldt ud.

### **Brug af antivirussoftware**

Computervirusser kan deaktivere programmer, funktioner eller operativsystemet eller forårsage en unormal funktionsmåde. Antivirusprogrammer kan spore de fleste virusser, tilintetgøre dem og, i de fleste tilfælde, reparere de skader, de eventuelt har forvoldt.

Yderligere oplysninger om computervirus finder du ved at skrive virus i søgefeltet i Hjælp og support.

### **Brug af firewallsoftware**

Firewalls er designet til at forhindre uautoriseret adgang til et system eller netværk. En firewall kan være software, som du installerer på computeren og/eller netværket, eller det kan være en løsning, der består af både hardware og software.

Der findes to typer firewalls:

- Værtsbaserede firewalls software, der kun beskytter den computer, den er installeret på.
- Netværksbaserede firewalls installeret mellem DSL- eller kabelmodemmet og hjemmenetværket for at beskytte alle computere i netværket.

Når en firewall er installeret på et system, overvåges alle data, der sendes til og fra systemet, og sammenlignes med et sæt brugerdefinerede sikkerhedskriterier. Alle data, der ikke overholder disse kriterier, blokeres.

## **Installation af softwareopdateringer**

HP, Microsoft Windows og tredjepartsprogrammer på computeren skal opdateres jævnligt, så programmernes ydeevne forbedres og sikkerhedsproblemer kan blive løst.

### **Installation af Windows-sikkerhedsopdateringer**

Opdateringer af operativsystemet og anden software være blevet tilgængelige, efter at computeren blev afsendt. Microsoft udsender meddelelser vedrørende vigtige opdateringer. For at beskytte computeren mod brud på sikkerheden og computervirusser bør du installere de kritiske opdateringer fra Microsoft, så snart du får besked om dem.

Sådan sørger du for, at alle tilgængelige opdateringer er installeret på computeren:

- Kør Windows Update, når du har klargjort computeren. Vælg **Start > Alle programmer > Windows Update**.
- Kør derefter Windows Update en gang om måneden.
- Du kan hente opdateringerne til Windows og andre Microsoft-programmer, efterhånden som de udgives, på Microsofts websted og via opdateringslinket i Hjælp og support.

### **Installation af softwareopdateringer fra HP og tredjeparter**

HP anbefaler, at du jævnligt opdaterer den software og de drivere, der var installeret på computeren, da du købte den. Gå til <http://www.hp.com/support> for at downloade de seneste versioner. Her kan du også registrere dig, så du automatisk modtager opdateringsmeddelelser, så snart de er tilgængelige.

Hvis du har installeret tredjepartssoftware, efter at du har købt computeren, skal du opdatere denne software jævnligt. Softwarevirksomheder tilbyder softwareopdateringer til deres produkter for at rette sikkerhedsproblemer og forbedre funktionaliteten i softwaren.

### **Sikring af det trådløse netværk**

Når du konfigurerer et trådløst netværk, skal du altid aktivere sikkerhedsfunktionerne. Du kan få flere oplysninger under "Beskyttelse af dit WLAN" i kapitlet Netværk.

## **Sikkerhedskopiering af programmer og oplysninger**

Du bør jævnligt sikkerhedskopiere dine programmer og oplysninger for at beskytte dem mod permanent tag eller beskadigelse via virusangreb eller en software- eller hardwarefejl. Du kan finde yderligere oplysninger under "Sikkerhedskopiering og gendannelse".

# **10 Sikkerhedskopiering og gendannelse**

Computeren indeholder værktøjer i operativsystemet og fra HP, der er udviklet til beskyttelse og gendannelse af data.

Dette kapitel indeholder oplysninger om følgende emner:

- Oprettelse af et sæt gendannelsesdiske eller et gendannelsesflashdrev (HP Recovery Managersoftwarefunktion)
- Udførelse af en systemgendannelse (fra partitionen, gendannelsesdiske eller et gendannelsesflashdrev)
- Sikkerhedskopiering af dine data
- **•** Gendannelse af et program eller en driver

## **Gendannelse af systemet**

Hvis der opstår fejl på computerens harddisk, skal du bruge et sæt gendannelsesdiske eller et gendannelsesflashdrev til at gendanne systemet til fabrikstilstanden. Det vil være en fordel, hvis du allerede har anvendt HP Recovery Manager til at oprette disse værktøjer straks efter softwareopsætningen.

**BEMÆRK:** Alle referencer til harddisken i denne brugervejledning er referencer til SSD-drevet

Hvis du får andre problemer end harddiskfejl, kan du gendanne dit system ved brug af HP Recoverypartitionen, i stedet for at bruge gendannelsesdiske eller et gendannelsesflashdrev. Du kan kontrollere, om du har en gendannelsespartition ved at klikke på **Start**, højreklikke på **Computer**, klikke på **Administrer** og derefter klikke på **Diskhåndtering**. Hvis partitionen findes, står der et HP Recovery-drev opført i vinduet.

**FORSIGTIG:** HP Recovery Manager (partition eller diske/flashdrev) gendanner kun software, som blev installeret fra fabrikken. Software, der ikke blev leveret sammen med denne computer, skal geninstalleres manuelt.

## **Oprettelse af gendannelsesmedier**

HP anbefaler, at du opretter et sæt gendannelsesdiske eller et gendannelsesflashdrev, så du kan gendanne din computer til de oprindelige fabriksindstillinger, hvis der opstår en fejl på harddisken, eller hvis du af en eller anden grund ikke kan udføre gendannelsen ved hjælp af gendannelsespartitionsværktøjerne. Opret diskene eller flashdrevet, når du har konfigureret computeren første gang.

**BEMÆRK:** HP Recovery Manager giver kun mulighed for at oprette ét sæt gendannelsesdiske eller ét gendannelsesflashdrev. Pas godt på disse gendannelsesværktøjer, og opbevar dem et sikkert sted.

**BEMÆRK:** Du kan anvende et valgfrit, eksternt optisk drev (anskaffes separat) til oprettelse af gendannelsesdiske, eller du kan anskaffe gendannelsesdiske til din computer på HP's websted. Hvis du anvender et eksternt optisk drev, skal det tilsluttes direkte i en USB-port på computeren og ikke til en USB-port på en ekstern enhed, som f.eks. en USB-hub.

Retningslinjer:

Køb dvd-r-, dvd+r-, dvd-r dl- eller dvd+r dl-diske i høj kvalitet.

**BEMÆRK:** Læse- og skrivbare diske, f.eks. cd-rw, dvd±rw og double-layer dvd±rw- og bd-re (genskrivbare Blu-ray-diske), er ikke kompatible med HP Recovery Manager-softwaren.

- Computeren skal være tilsluttet vekselstrømforsyningen i forbindelse med denne proces.
- Der kan kun oprettes et sæt gendannelsesdiske eller ét gendannelsesflashdrev pr. computer.

BEMÆRK: Når du sikkerhedskopierer til diske, skal du nummerere diskene, før du indsætter dem i et eksternt optisk drev (købes separat).

Hvis det er nødvendigt, kan du afslutte programmet, før du er færdig med at oprette gendannelsesdiskene eller gendannelsesflashdrevet. Næste gang du åbner HP Recovery Manager, vil du blive spurgt, om du vil fortsætte med at oprette gendannelsesdiskene.

Sådan oprettes et sæt gendannelsesdiske eller et gendannelsesflashdrev:

- **1.** Vælg **Start > Alle programmer > Security and Protection (Sikkerhed og beskyttelse) > HP Recovery Manager > HP Recovery Media Creation**.
- **2.** Følg anvisningerne på skærmen.

## **Udførelse af en systemgendannelse**

HP Recovery Manager-software gør det muligt at reparere eller gendanne computeren til dens oprindelige fabriksindstillinger. HP Recovery Manager benytter gendannelsesdiske, et gendannelsesflashdrev eller en dedikeret gendannelsespartition på harddisken.

**BEMÆRK:** Der skal udføres en systemgendannelse, hvis der er fejl på computerens harddisk, eller hvis alle forsøg på at løse funktionelle problemer i computeren mislykkes. En systemgendannelse skal bruges som sidste forsøg på at løse problemer.

Bemærk følgende, når du udfører en systemgendannelse:

- Du kan kun gendanne det system, du tidligere har sikkerhedskopieret. HP anbefaler, at du bruger HP Recovery Manager til at oprette et sæt gendannelsesdiske eller et gendannelsesflashdrev, så snart du har opsat computeren.
- Windows har sine egne indbyggede reparationsfunktioner, som f.eks. Systemgendannelse. Hvis du ikke allerede har brugt disse funktioner, skal du bruge dem, før du bruger HP Recovery Manager til at gendanne systemet.
- HP Recovery Manager gendanner kun software, som blev installeret fra fabrikken. Software, der ikke blev leveret sammen med denne computer, skal overføres fra producentens websted eller geninstalleres fra den disk, producenten har leveret vha. et eksternt optisk drev (købes separat).

### **Brug af den dedikerede gendannelsespartition**

Den dedikerede gendannelsespartition indeholder en indstilling til sikkerhedskopiering af billeder, musik og anden lyd, videoer og film, optaget tv, dokumenter, regneark og præsentationer, e-mails, internetfavoritter og indstillinger.

Hvis du vil gendanne computeren fra gendannelsespartitionen, skal du følge disse trin:

- **1.** Åbn HP Recovery Manager på en af følgende måder:
	- Vælg **Start > Alle programmer > Security and Protection (Sikkerhed og beskyttelse) > HP Recovery Manager > HP Recovery Manager**.

- eller -

- Start eller genstart computeren, og tryk derefter på esc, når meddelelsen "Press the ESC key for Startup Menu" (Tryk på ESC-tasten for opstartsmenuen) vises nederst på skærmen. Tryk derefter på f11, når meddelelsen "F11 (Systemgendannelse)" vises på skærmen.
- **2.** Klik på **Systemgendannelse** i vinduet **HP Recovery Manager**.
- **3.** Følg instruktionerne på skærmen.

### **Gendannelse ved hjælp af gendannelsesmedier**

- **1.** Sikkerhedskopiér alle personlige filer, hvis det er muligt.
- **2.** Indsæt den første gendannelsesdisk i et valgfrit, eksternt, optisk drev (købes separat), og genstart derefter computeren.

- eller -

Indsæt gendannelsesflashdrevet i USB-porten, og genstart derefter computeren.

**BEMÆRK:** Hvis computeren ikke automatisk genstarter i HP Recovery Manager, skal computerens startrækkefølge ændres.

- **3.** Tryk på f9 ved systemstart.
- **4.** Vælg det eksterne optiske drev eller flashdrevet.
- **5.** Følg instruktionerne på skærmen.

### **Ændring af startrækkefølge for computeren:**

Sådan ændres startrækkefølgen for gendannelsesdiske:

- **1.** Genstart computeren.
- **2.** Tryk på tasten esc, mens computeren genstarter, og tryk derefter på f9 for startindstillinger.
- **3.** Vælg **Internt cd/dvd rom-drev** i vinduet med startindstillinger.

Sådan ændres startrækkefølgen for gendannelsesflashdrev:

- **1.** Indsæt flashdrevet i en USB-port.
- **2.** Genstart computeren.
- **3.** Tryk på tasten esc, mens computeren genstarter, og tryk derefter på f9 for startindstillinger.
- **4.** Vælg flashdrevet i vinduet med startindstillinger.

## **Sikkerhedskopiering og gendannelse af data**

Det er vigtigt at sikkerhedskopiere sine filer og opbevare ny software et sikkert sted. Efterhånden, som du tilføjer ny software og datafiler, bør du fortsætte med at sikkerhedskopiere regelmæssigt.

Jo nyere sikkerhedskopi, jo bedre systemgendannelse.

**BEMÆRK:** Du skal udføre en gendannelse fra den seneste sikkerhedskopi, hvis computeren udsættes for virusangreb, eller hvis der opstår fejl i vigtige systemkomponenter. Du skal altid prøve med en gendannelse, før du udfører en systemgendannelse.

Du kan sikkerhedskopiere dine data på en valgfri, ekstern harddisk, et netværksdrev eller på diske. Sikkerhedskopier dit system på følgende tidspunkter:

På regelmæssigt planlagte tidspunkter.

**TIP:** Sæt systemet til at minde dig om at oprette sikkerhedskopier.

- Før computeren repareres eller gendannes.
- Før du tilføjer eller ændrer software eller hardware.

Retningslinjer:

- Opret systemgendannelsespunkter ved hjælp af Windows®-funktionen Systemgendannelse, og kopiér dem regelmæssigt til et optisk drev vha. et eksternt optisk drev (købes separat) eller en ekstern harddisk. Se [Brug af Windows-systemgendannelsespunkter på side 58](#page-67-0) for at få flere oplysninger om brug af systemgendannelsespunkter.
- Gem personlige filer i biblioteket Dokumenter, og sikkerhedskopier denne mappe regelmæssigt.
- Gem tilpassede indstillinger for et vindue, en værktøjslinje eller menulinje ved at tage et billede (screenshot) af indstillingerne. Med et sådant billede kan du spare tid, hvis du bliver nødt til at indtaste dine indstillinger igen.

Sådan tager du et billede af skærmen (screenshot):

- **1.** Få vist det skærmbillede, som du vil gemme.
- **2.** Kopiér skærmbilledet:

Tryk på alt+prt sc for kun at kopiere det aktive vindue.

Hvis du vil kopiere hele skærmbilledet, skal du trykke på prt sc.

- **3.** Åbn et tekstbehandlingsdokument, og vælg derefter **Rediger > Sæt ind**. Skærmbilledet sættes ind i dokumentet.
- **4.** Gem og udskriv dokumentet.

### **Brug af Windows Sikkerhedskopiering og gendannelse**

Retningslinjer:

- Kontrollér, at computeren er tilsluttet vekselstrøm, før du begynder sikkerhedskopieringsprocessen.
- Det tager lidt tid at fuldføre sikkerhedskopieringsprocessen. Afhængigt af filstørrelserne, kan det tage over en time.

Sådan opretter du en sikkerhedskopi:

- **1.** Vælg **Start > Kontrolpanel > System og sikkerhed > Sikkerhedskopiering og gendannelse**.
- **2.** Følg anvisningerne på skærmen for at planlægge og oprette en sikkerhedskopi.

**BEMÆRK:** Windows® indeholder funktionen Kontrol af brugerkonti til at forbedre sikkerheden på computeren. Du bliver måske bedt om tilladelse eller adgangskode til opgaver, f.eks. installation af software, kørsel af hjælpeprogrammer eller ændring af Windows-indstillinger. Yderligere oplysninger findes i Hjælp og support.

### <span id="page-67-0"></span>**Brug af Windows-systemgendannelsespunkter**

Med systemgendannelsespunkter kan du gemme og navngive et snapshot af din harddisk på et specifikt tidspunkt. Du kan derefter gendanne systemet til det tidspunkt, hvis du vil fortryde efterfølgende ændringer.

BEMÆRK: Gendannelse til et tidligere gendannelsespunkt påvirker ikke datafiler eller e-mails, der er oprettet siden seneste gendannelsespunkt.

Du kan også oprette yderligere gendannelsespunkter for at yde øget beskyttelse af dine filer og indstillinger.

### **Hvornår skal du oprette gendannelsespunkter?**

- Før du tilføjer eller ændrer software eller hardware
- Jævnligt, når computeren fungerer optimalt

**BEMÆRK:** Hvis du går tilbage til et gendannelsespunkt og derefter fortryder det, kan du tilbageføre gendannelsen.

#### **Opret et systemgendannelsespunkt**

- **1.** Vælg **Start > Kontrolpanel > System og sikkerhed > System**.
- **2.** Klik på **Systembeskyttelse** i venstre rude.
- **3.** Klik på fanen **Systembeskyttelse**.
- **4.** Tryk på **Opret**, og følg derefter anvisningerne på skærmen.

#### **Gendannelse til tidligere dato og klokkeslæt**

Følg nedenstående trin for at gå tilbage til et gendannelsespunkt (oprettet en tidligere dato og klokkeslæt), når computeren fungerer optimalt:

- **1.** Vælg **Start > Kontrolpanel > System og sikkerhed > System**.
- **2.** Klik i venstre rude på **Systembeskyttelse**.
- **3.** Klik på fanen **Systembeskyttelse**.
- **4.** Klik på **Systemgendannelse**.
- **5.** Følg instruktionerne på skærmen.

# <span id="page-68-0"></span>**11 Setup Utility (BIOS) og System Diagnostics (Systemdiagnostik)**

## **Brug af hjælpeprogrammet Setup Utility (BIOS)**

Hjælpeprogrammet Setup Utility, også kaldet Basic Input/Output System (BIOS), styrer kommunikationen mellem alle input- og output-enheder på systemet (f.eks. diskdrev, skærm, tastatur, mus og printer). Hjælpeprogrammet Setup Utility (BIOS) omfatter indstillinger for de typer enheder, der er installeret, computerens opstart og mængden af system- og udvidelseshukommelse.

**BEMÆRK:** Du skal være meget forsigtig, når du foretage ændringer hjælpeprogrammet Setup Utility (BIOS). Fejl kan forhindre computeren i at fungere korrekt.

### **Sådan startes hjælpeprogrammet Setup Utility (BIOS)**

Benyt nedenstående fremgangsmåde for at starte hjælpeprogrammet Setup Utility (BIOS):

- **1.** Start eller genstart computeren, og tryk derefter på esc, når meddelelsen "Press the ESC key for Startup Menu" (Tryk på ESC-tasten for opstartsmenuen) vises nederst på skærmen.
- **2.** Tryk på f10 for at gå til hjælpeprogrammet Setup Utility (BIOS).

### **Sådan ændrer du sproget i hjælpeprogrammet Setup Utility (BIOS)**

- **1.** Start hjælpeprogrammet Setup Utility (BIOS).
- **2.** Brug piletasterne til at vælge **Systemkonfiguration > Sprog**, og tryk derefter på enter.
- **3.** Anvend piletasterne til at vælge sprog, og tryk derefter på enter.
- **4.** Tryk på enter, når der vises en bekræftelsesprompt med dit valgte sprog.
- **5.** Når du vil gemme ændringerne og afslutte hjælpeprogrammet Setup Utility (BIOS), skal du med piletasterne vælge **Afslut > Gem ændringer og afslut** og derefter trykke på enter.

Ændringerne træder straks i kraft.

### **Sådan navigerer og vælger du i hjælpeprogrammet Setup Utility (BIOS)**

Benyt følgende fremgangsmåde for at navigere og vælge i hjælpeprogrammet Setup Utility (BIOS):

- **1.** Start eller genstart computeren, og tryk derefter på esc, når meddelelsen "Press the ESC key for Startup Menu" (Tryk på ESC-tasten for opstartsmenuen) vises nederst på skærmen.
	- For at vælge en menu eller et menupunkt skal du anvende TAB-tasten og piletasterne på tastaturet og derefter trykke på enter.
	- Brug piletasten op eller ned for at rulle op og ned.
	- Hvis du vil lukke åbne dialogbokse og vende tilbage til hovedskærmbilledet i hjælpeprogrammet Setup Utility (BIOS), skal du trykke på esc, og derefter følge anvisningerne på skærmen.
- **2.** Tryk på f10 for at gå til hjælpeprogrammet Setup Utility (BIOS).

Benyt en af følgende fremgangsmåder for at forlade menuerne i hjælpeprogrammet Setup Utility (BIOS):

Du forlader menuerne i hjælpeprogrammet Setup Utility (BIOS) uden at gemme ændringerne ved at klikke på tasten esc og derefter følge anvisningerne på skærmen.

- eller -

Anvend piletasterne til at vælge **Afslut > Afslut uden at gemme**, og tryk derefter på enter.

- eller -

● Hvis du vil gemme ændringerne og afslutte menuerne i hjælpeprogrammet Setup Utility (BIOS), skal du klikke på f10 og derefter følge anvisningerne på skærmen.

- eller -

Anvend piletasterne til at vælge **Afslut > Gem ændringer og afslut**, og tryk derefter på tasten enter.

Ændringerne træder i kraft, når computeren genstartes.

### **Visning af systemoplysninger**

- **1.** Start hjælpeprogrammet Setup Utility (BIOS).
- **2.** Vælg **hoved**menuen. Der vises oplysninger som systemtid og -dato samt oplysninger om computeren.
- **3.** Hvis du vil afslutte hjælpeprogrammet Setup Utility (BIOS) uden at ændre indstillinger, skal du med piletasterne vælge **Afslut > Afslut uden at gemme ændringer** og derefter trykke på enter.

### **Gendannelse af standardindstillinger i hjælpeprogrammet Setup Utility (BIOS)**

**BEMÆRK:** Gendannelse af standardindstillinger ændrer ikke harddiskens tilstand.

Følg disse trin for at gendanne alle indstillinger i hjælpeprogrammet Setup Utility (BIOS) til de fabriksindstillede værdier:

- **1.** Start eller genstart computeren, og tryk derefter på esc, når meddelelsen "Press the ESC key for Startup Menu" (Tryk på ESC-tasten for opstartsmenuen) vises nederst på skærmen.
- **2.** Tryk på f10 for at gå til hjælpeprogrammet Setup Utility (BIOS).
- **3.** Brug piletasterne til at vælge **Afslut > Indlæs standardindstillinger for opsætning**. Tryk på enter.
- **4.** Følg anvisningerne på skærmen.
- **5.** Hvis du vil gemme ændringerne og afslutte, skal du klikke på f10 og derefter følge anvisningerne på skærmen.

- eller -

Anvend piletasterne til at vælge **Afslut > Gem ændringer og afslut**, og tryk derefter på tasten enter.

Ændringerne træder i kraft, når computeren genstartes.

**BEMÆRK:** Din adgangskode- og sikkerhedsindstillinger ændres ikke, når du gendanner fabriksindstillingerne.

### **Afslutning af hjælpeprogrammet Setup Utility (BIOS)**

Sådan afslutter du hjælpeprogrammet Setup Utility (BIOS) og gemmer de ændringer, du har foretaget i den aktuelle session:

Hvis menuerne i hjælpeprogrammet Setup Utility (BIOS) ikke vises, skal du trykke på esc for at vende tilbage til menuerne. Anvend derefter piletasterne til at vælge **Afslut > Gem ændringer og afslut**, og tryk derefter på enter.

Sådan afslutter du hjælpeprogrammet Setup Utility (BIOS) uden at gemme dine aktuelle ændringer:

Hvis menuerne i hjælpeprogrammet Setup Utility (BIOS) ikke vises, skal du trykke på esc for at vende tilbage til menuerne. Anvend derefter piletasterne til at vælge **Afslut > Afslut uden at gemme**, og tryk derefter på enter.

### **Opdatering af BIOS'en**

Opdaterede versioner til BIOS kan være tilgængelige på HP's websted.

De fleste BIOS-opdateringer på HP's websted er pakkede i komprimerede filer, der kaldes *SoftPaqs*.

Nogle pakker, der kan downloades, indeholder en fil med navnet Readme.txt, som indeholder installations- og fejlfindingsoplysninger til filen.

### **Sådan fastslår du BIOS-versionen**

For at fastslå, om tilgængelige BIOS-opdateringer indeholder nyere BIOS-versioner end dem, der aktuelt er installeret på computeren, er du nødt til at vide, hvilken system-BIOS-version der aktuelt er installeret.

Du kan få vist oplysninger om BIOS-version (også kaldet *ROM-dato* og *System-BIOS*) ved at trykke på fn+esc (hvis du allerede har startet Windows) eller ved at åbne hjælpeprogrammet Setup Utility (BIOS).

- **1.** Start hjælpeprogrammet Setup Utility (BIOS).
- **2.** Anvend piletasterne til at vælge **Hovedmenu**. Tryk på enter.
- **3.** Hvis du vil afslutte hjælpeprogrammet Setup Utility (BIOS) uden at gemme dine ændringer, skal du med TAB-tasten og piletasterne vælge **Afslut > Afslut uden at gemme** og derefter trykke på enter.

### **Download af en BIOS-opdatering**

**FORSIGTIG:** Hvis du vil undgå at beskadige computeren, eller at installationen mislykkes, må du kun downloade og installere en BIOS-opdatering, når computeren er sluttet til en pålidelig, ekstern strømkilde vha. vekselstrømsadapteren. Undlad at downloade eller installere en BIOS-opdatering, mens computeren kører på batteri, er sat i en dockingenhed eller tilsluttet en valgfri strømkilde. Følg nedenstående anvisninger ved download og installation:

Undlad at afbryde strømforsyningen til computeren ved at tage netledningen ud af stikkontakten.

Undlad at lukke computeren ned eller starte slumre- eller dvaletilstand.

Undlad at indsætte, fjerne, tilslutte eller frakoble enheder, kabler eller ledninger.

- **1.** Vælg **Start > Hjælp og support > Vedligehold**.
- **2.** Klik på **Opdater**.
- **3.** Følg anvisningerne på skærmen for at identificere din computer og få adgang til den BIOSopdatering, du vil downloade.
- **4.** Følg disse trin i download-området:
	- **a.** Identificer den BIOS-opdatering, der er nyere end den BIOS-version, der aktuelt er installeret på computeren. Notér datoen, navnet eller anden identifikator. Du kan få brug for disse oplysninger for at finde opdateringen senere, når den er blevet downloadet til harddisken.
	- **b.** Følg anvisningerne på skærmen for at downloade dit valg til harddisken.

Noter stien til den placering på harddisken, som BIOS-opdateringen downloades til. Du får brug for denne sti, når du er klar til at installere opdateringen.

**BEMÆRK:** Hvis du tilslutter computeren med et netværk, skal du rådføre dig med netværksadministratoren, før du installerer softwareopdateringer, især system-BIOSopdateringer.

Procedurer for BIOS-installation varierer. Følg de anvisninger, der eventuelt vises på skærmen, når du er færdig med at downloade. Følg disse trin, hvis der ikke vises nogen vejledning:

- **1.** Åbn Windows Stifinder ved at vælge **Start > Denne computer**.
- **2.** Dobbeltklik du på harddiskbetegnelsen. Harddiskbetegnelsen er som regel Lokal disk (C:).
- **3.** Følg stien, som du noterede tidligere, og åbn den mappe på harddisken, som indeholder opdateringen.
**4.** Dobbeltklik på filen med filtypenavnet .exe (f.eks. *filnavn*.exe).

BIOS-installationen starter.

**5.** Udfør installationen ved at følge anvisningerne på skærmen.

**BEMÆRK:** Når der på skærmen vises en meddelelse om, at installationen er udført, kan du slette den downloadede fil fra harddisken.

## **Brug af systemdiagnostik**

Med System Diagnostics kan du køre en diagnostisk test for at finde ud af, om computerens hardware fungerer korrekt. Alt afhængigt af din computer kan følgende diagnostiske test være tilgængelige i System Diagnostics.

- Starttest Denne test analyserer de hovedkomponenter, der er påkrævede for at starte computeren.
- Kørselstest Denne test gentager starttesten og kontrollerer for periodisk optrædende problemer, som starttesten ikke registrerer.
- Harddisktest Denne test analyserer harddiskens fysiske tilstand og kontrollerer alle data i alle sektorer på harddisken. Hvis testen registrerer en beskadiget sektor, forsøger den at flytte dataene til en god sektor.
- Batteritest Denne test analyserer batteriets tilstand. Hvis batteriet ikke består testen, skal du kontakte kundeservice for at rapportere problemet.

Du kan få vist systemoplysninger og fejllogfiler i vinduet System Diagnostics (Systemdiagnostik).

Sådan startes systemdiagnostik:

- **1.** Tænd eller genstart computeren. Tryk på esc, når meddelelsen "Press the ESC key for Startup Menu" ("Tryk på ESC-tasten for startmenu") vises i nederste venstre hjørne af skærmen. Når opstartsmenuen vises, skal du trykke på f2.
- **2.** Klik på den diagnostiske test, du vil køre, og følg anvisningerne på skærmen.

**<sup>₩</sup>/ BEMÆRK:** Hvis du bliver nødt til at stoppe en diagnostisk test, mens den kører, skal du trykke på esc.

# <span id="page-73-0"></span>**A Fejlfinding og support**

## **Fejlfinding**

### **Computeren kan ikke starte**

Hvis computeren ikke tændes, når du trykker på tænd/sluk-knappen, kan følgende forslag muligvis hjælpe dig med at finde årsagen til, at computeren ikke kan starte:

Hvis computeren er sluttet til en stikkontakt med vekselstrøm, skal du slutte en anden elektrisk enhed til stikkontakten for at kontrollere, om der er tilstrækkelig strøm i stikkontakten.

**BEMÆRK:** Brug kun den vekselstrømsadapter, der blev leveret sammen med computeren, eller en adapter, som HP har godkendt til brug sammen med denne computer.

Hvis computeren kører på batteristrøm eller er sluttet til en anden ekstern strømkilde end en stikkontakt, skal du slutte computeren til en stikkontakt ved hjælp af vekselstrømsadapteren. Kontrollér, at netlednings- og vekselstrømsadapterforbindelserne er tilsluttet korrekt.

#### **Computerskærmen er sort**

Hvis skærmen er sort, men computeren er tændt, og lysdioden for strøm er tændt, er computeren måske ikke indstillet til at vise billedet på computerskærmen. Tryk på handlingstast f4 for at overføre billedet til computerskærmen.

#### **Software fungerer unormalt**

Forsøg med disse forslag, hvis softwaren ikke længere reagerer eller ikke reagerer normalt:

● Genstart computeren ved at vælge **Start > Luk computeren > Genstart**.

Hvis du ikke kan genstarte computeren ved hjælp af denne fremgangsmåde, kan du finde hjælp i det næste afsnit, [Computeren er tændt, men den reagerer ikke på side 65](#page-74-0).

Kør en virusscanning. Se [Beskyttelse af computer og oplysninger på side 48](#page-57-0) for at få oplysninger om brug af antivirusressourcer på computeren.

### <span id="page-74-0"></span>**Computeren er tændt, men den reagerer ikke**

Hvis computeren er tændt, men den ikke reagerer på software- eller tastaturkommandoer, kan du forsøge med følgende nødlukningsprocedurer i den viste rækkefølge, indtil nedlukning sker:

**A FORSIGTIG:** Nødlukningsprocedurer medfører tab af data, der ikke er gemt.

- Tryk på ctrl+alt+delete, og klik derefter på knappen **Strøm**.
- Hold tænd/sluk-knappen inde i mindst fem sekunder.

#### **Computeren er usædvanligt varm**

Det er helt normalt, at computeren føles varm, når den er i brug. Men hvis computeren føles *usædvanligt* varm, kan den være overophedet på grund af en blokeret ventilationsåbning. Hvis du har mistanke om, at computeren bliver overophedet, skal du lade den afkøle til rumtemperatur. Sørg derefter for at holde alle ventilationsåbninger fri for forhindringer, når du bruger computeren.

**ADVARSEL!** For at mindske risikoen for varmerelaterede skader eller overophedning af computeren må du ikke placere den direkte i skødet eller blokere ventilationsåbningerne. Du må kun bruge computeren på en hård, plan overflade. Sørg for, at luftstrømmen ikke blokeres af en anden hård overflade, f.eks. en tilstødende printer, eller af en blød overflade f.eks. puder, tæpper eller beklædning. Sørg også for, at vekselstrømsadapteren, når den er i drift, ikke kommer i kontakt med huden eller en anden blød overflade som f.eks. puder, tykke tæpper eller beklædning. Computeren og vekselstrømsadapteren overholder temperaturgrænserne for brugertilgængelige overflader som defineret af International Standard for Safety of Information Technology Equipment (IEC 60950).

**BEMÆRK:** Computerens ventilator starter automatisk med at nedkøle interne komponenter og forhindre overophedning. Det er helt normalt, at den interne ventilator slår til og fra under drift.

### **En ekstern enhed fungerer ikke**

Følg disse anvisninger, hvis en ekstern enhed ikke fungerer som forventet:

- Tænd enheden i henhold til producentens anvisninger.
- Sørg for, at alle enheder er korrekt forbundet.
- Sørg for, at enheden strømforsynes.
- Sørg for, at enheden, specielt hvis det er en ældre model, er kompatibel med operativsystemet.
- Sørg for, at de korrekte drivere er installeret og opdateret.

### **Den trådløse netværksforbindelse fungerer ikke**

Forsøg med disse forslag, hvis en trådløs netværksforbindelse ikke virker som forventet:

- Kontrollér, at lysdioden for trådløs kommunikation på computeren er tændt (hvid). Hvis lysdioden for trådløs er slukket, skal du trykke på handlingstasten f12 for at tænde den.
- Kontrollér, at enhedens trådløse antenner er fri for forhindringer.
- Kontrollér, at DSL- eller kabelmodemmet og den tilhørende netledning er korrekt forbundet, og at lysdioderne er tændt.
- Kontrollér, at den trådløse router eller adgangspunktet er korrekt forbundet til netadapteren og DSL- eller kabelmodemmet, og at lysdioderne er tændt.
- **•** Frakobl og tilkobl derefter alle kabler igen, sluk for strømmen, og tænd derefter for den igen.

**BEMÆRK:** Yderligere oplysninger om trådløs teknologi finder du i de relevante emner i Hjælp samt under webstedshyperlinks i Hjælp og support.

## **Kontakt kundesupport**

Hvis de oplysninger, der er angivet i denne brugervejledning eller i Hjælp og support, ikke giver svar på dine spørgsmål, kan du kontakte kundesupport på:

<http://www.hp.com/go/contactHP>

**BEMÆRK:** Support i andre lande kan fås ved at klikke på **Contact HP worldwide** (Kontakt til HP i andre lande) i venstre side på siden, eller ved at gå til [http://welcome.hp.com/country/us/en/](http://welcome.hp.com/country/us/en/wwcontact_us.html) [wwcontact\\_us.html.](http://welcome.hp.com/country/us/en/wwcontact_us.html)

På dette har du følgende valgmuligheder:

Chatte online med en HP-tekniker.

**BEMÆRK:** Hvis chat med teknisk support ikke er tilgængelig på et bestemt sprog, er den tilgængelig på engelsk.

- Sende e-mail til kundesupport.
- Finde telefonnumre til kundesupport i andre lande.
- Finde et HP-servicecenter.

# <span id="page-76-0"></span>**B Rengøring af computeren**

## **Rengøring af skærmen**

Tør skærmen forsigtigt af ved brug af en blød, fnugfri klud, som er vædet med en ruderens *uden sprit*. Sørg for, at skærmen er tør, før du lukker skærmen.

## **Rengøring af siderne og låget**

Du kan rengøre og desinficere siderne og låget ved at bruge en blød klud af mikrofiber eller en antistatisk klud uden olie (som f.eks. et vaskeskind), der er fugtet med et glasrensemiddel *uden sprit* eller bruge en godkendt bakteriedræbende engangsklud.

**BEMÆRK:** Brug en cirkelbevægelse, når du rengør computeren, for bedst at fjerne snavs og fnug.

## **Rengøring af TouchPad og tastatur**

**FORSIGTIG:** Pas på, at der ikke drypper væske mellem tasterne, når du renser TouchPad'en og tastaturet. Det kan permanent beskadige de indvendige komponenter.

- Du kan rengøre og desinficere TouchPad'en og tastaturet ved at bruge en blød klud af mikrofiber eller en antistatisk klud uden olie (som f.eks. et vaskeskind), der er fugtet med et glasrensemiddel *uden sprit* eller bruge en godkendt bakteriedræbende engangsklud.
- For at undgå, at tasterne sætter sig fast og for at fjerne støv, fnug og partikler fra tastaturet, skal du bruge en trykluftsbeholder med forlængerrør.
- **ADVARSEL!** Du bør ikke bruge et støvsugertilbehør til at rense tastaturet, da det indebærer risiko for elektrisk stød eller skader på interne komponenter. En støvsuger kan overføre husholdningsstøv og lignende til tastaturets overflade.

# <span id="page-77-0"></span>**C Sådan rejser du med din computer**

Følg disse rejse- og forsendelsestip for at opnå de bedste resultater:

- Forbered computeren til transport eller forsendelse:
	- Sikkerhedskopier dine data.
	- Fjern alle diske og alle eksterne mediekort, f.eks. digitale kort.
		- A FORSIGTIG: For at mindske risikoen for beskadigelse af computeren eller af et drev, samt mindske risikoen for tab af data, skal du fjerne mediet fra et drev, før du rejser med, sender eller opbevarer et drev.
	- Sluk for alt eksternt udstyr, og kobl det derefter fra.
	- Luk computeren ned.
- Medbring en sikkerhedskopi af dine data. Opbevar sikkerhedskopien et andet sted end på computeren.
- Bær computeren som håndbagage, hvis du skal ud at flyve. Undgå at checke den ind med resten af bagagen.
- **FORSIGTIG:** Undgå at udsætte et drev for magnetfelter. Sikkerhedsudstyr med magnetfelter omfatter de metaldetektorer, du går igennem i lufthavne, samt sikkerhedsstave. Transportbånd i lufthavne og lignende sikkerhedsanordninger, der kontrollerer håndbagage, bruger røntgenstråler i stedet for magnetisme og beskadiger ikke drev.
- Flyselskabet skal give tilladelse til brug af computere om bord på flyet. Hvis du har tænkt dig at anvende computeren under en flyrejse, skal du først anmode flyselskabet om tilladelse.
- Hvis du skal sende computeren, skal du bruge egnet, beskyttende emballage, og pakken skal mærkes "FORSIGTIG!".
- Hvis computeren har en trådløs enhed eller en HP-mobiltelefonenhed installeret, som f.eks. en 802.11 b/g-enhed, en GSM-enhed (Global System for Mobile Communications), eller en GPRSenhed (General Packet Radio Service), skal du være opmærksom på, at brugen af disse enheder kan være forbudt/begrænset i visse omgivelser. Sådanne begrænsninger kan gælde om bord på fly, på hospitaler, i nærheden af sprængstoffer og på risikofyldte steder. Spørg om

tilladelse, hvis du er usikker på, hvad praksis er for anvendelse af en bestemt enhed, før du tænder for den.

- Du bør følge disse forslag, når du rejser i udlandet:
	- Kontrollér de computerrelaterede toldregler for hvert land/område, du rejser til.
	- Undersøg kravene til netledninger og adaptere for alle de lande/områder, hvor du har tænkt dig at anvende computeren. Spænding, frekvens og stikstørrelser varierer.

**ADVARSEL!** Hvis du vil mindske risikoen for elektrisk stød, brand eller beskadigelse af udstyret, må du ikke forsøge at tilføre computeren strøm med en spændingsomformer af den type, der sælges til husholdningsudstyr.

# **D Opdatering af programmer og drivere**

HP anbefaler, at du opdaterer dine programmer og drivere regelmæssigt med de nyeste versioner. Gå til<http://www.hp.com/support>for at downloade de seneste versioner. Du kan også registrere dig, så du automatisk modtager opdateringsmeddelelser, så snart de er tilgængelige.

# <span id="page-80-0"></span>**E Elektrostatisk udledning**

Elektrostatisk udledning er udledningen af statisk elektricitet, når to objekter kommer i kontakt med hinanden, f.eks. det stød, du kan få, hvis du går over et gulvtæppe og derefter rører ved et metaldørhåndtag.

En udledning af statisk elektricitet fra finger og andre elektrostatiske ledere kan beskadige elektronikkomponenter. Hvis du vil forhindre beskadigelse af computeren eller et drev eller tab af data, skal du overholde følgende forholdsregler:

- Hvis vejledningen til fjernelse eller installation angiver, at du skal tage strømmen fra computeren, skal du gøre dette efter relevant jording.
- Lad komponenterne blive de relevante steder, før du er klar til at installere dem.
- Undgå at berøre stifter, kabler og kredsløb. Berør elektronikkomponenter så lidt som muligt.
- Brug ikke-magnetisk værktøj.
- Før du håndterer komponenter, skal du sørge for at aflade statisk elektricitet ved at berøre en umalede metaloverflade på komponenten.

Hvis du har brug for flere oplysninger om statisk elektricitet eller hjælp til fjernelse eller installation af en komponent, kan du kontakte kundesupport.

# <span id="page-81-0"></span>**F Specifikationer**

## **Indgangseffekt**

Oplysningerne om strøm i dette afsnit kan være nyttige, hvis du har planer om at rejse til udlandet med computeren.

Computeren kører på jævnstrøm, som kan leveres via en vekselstrøms- eller jævnstrømskilde. Vekselstrømskilden skal have en mærkelast på 100–240 V, 50–60 Hz. Selvom computeren kan forsynes med strøm via en selvstændig jævnstrømskilde, anbefales det, at den kun forsynes med strøm via en vekselstrømsadapter eller en jævnstrømsstrømkilde, der er leveret og godkendt af HP til brug til denne computer.

Computeren kan køre på jævnstrøm inden for følgende specifikationer.

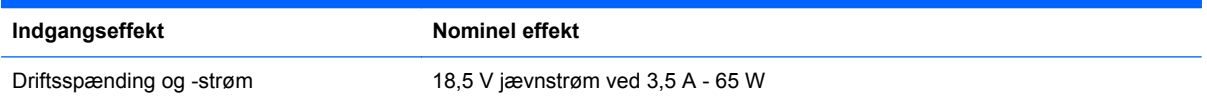

## **Jævnstrømsstik for ekstern HP-strømforsyning**

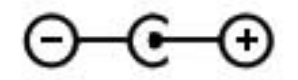

**BEMÆRK:** Dette produkt er udviklet til it-strømsystemer i Norge med en fase til fase-spænding, der ikke overstiger 240 V rms.

**BEMÆRK:** Computerens driftsspænding og strøm kan ses på systemets mærkat med lovgivningsmæssige oplysninger.

# <span id="page-82-0"></span>**Driftsmiljø**

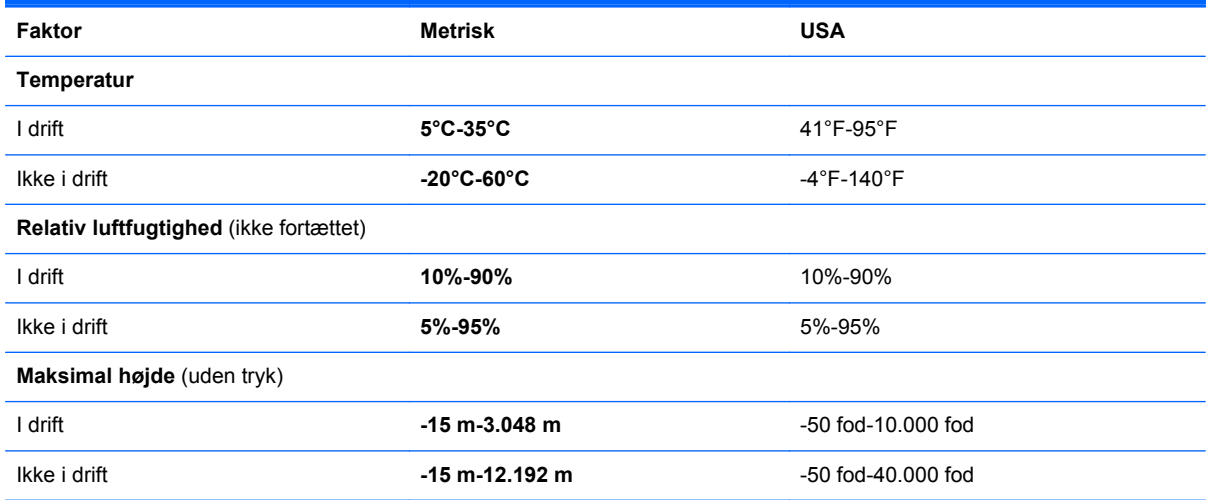

# **Indeks**

#### **A**

Adgangskoder indstille i Windows [50](#page-59-0) opsætte i hjælpeprogrammet Setup Utility (BIOS) [50](#page-59-0) Antivirussoftware [51](#page-60-0)

#### **B**

batteri aflade [37](#page-46-0) lav batterispænding [37](#page-46-0) Batterioplysninger, finde [37](#page-46-0) batterispænding [37](#page-46-0) beskyttelse af trådløst netværk [18](#page-27-0) **BIOS** downloade en opdatering [62](#page-71-0) fastlægge version [61](#page-70-0) opdatere [61](#page-70-0) Bluetooth-enhed [15,](#page-24-0) [20](#page-29-0) Bluetooth-mærkat [13](#page-22-0) Brug af Systemgendannelse [58](#page-67-0) bruge adgangskoder [49](#page-58-0) bruge ekstern vekselstrøm [38](#page-47-0)

#### **C**

certificeringsmærkat for trådløs [13](#page-22-0) Computer, rejse [68](#page-77-0) Connection Manager [16](#page-25-0)

#### **D**

Digital medieslot, identificere [9](#page-18-0) Digitalt kort fjerne [44](#page-53-0) indsætte [43](#page-52-0) understøttede formater [43](#page-52-0) drev ekstern [46](#page-55-0)

eksternt optisk (tilbehør) [46](#page-55-0) harddisk [46](#page-55-0) håndtere [47](#page-56-0) driftsmiljø [73](#page-82-0) Dvaletilstand forlade [35](#page-44-0) starte [35](#page-44-0)

#### **E**

eksisterende trådløst netværk, tilslutte [17](#page-26-0) Eksterne Drev [46](#page-55-0) eksterne enheder [46](#page-55-0) eksternt optisk drev (ekstraudstyr) [46](#page-55-0) ekstern vekselstrøm, bruge [38](#page-47-0) elektrostatisk udledning [71](#page-80-0) Esc-tast, identificere [7](#page-16-0)

### **F**

f11 [55](#page-64-0) Fejlfinding computeren er tændt, men den reagerer ikke [65](#page-74-0) computeren er usædvanligt varm [65](#page-74-0) computeren kan ikke starte [64](#page-73-0) computerskærmen er sort [64](#page-73-0) eksterne enheder [65](#page-74-0) software fungerer unormalt [64](#page-73-0) trådløs netværksforbindelse [65](#page-74-0) Fejlfinding og support [64](#page-73-0) firewallsoftware [19](#page-28-0), [51](#page-60-0) Fn-tast, identificere [7](#page-16-0) fn-tast, identificere [28](#page-37-0)

#### **G**

Gendannelse, system [55](#page-64-0)

Gendannelse fra den dedikerede gendannelsespartition [55](#page-64-0) Gendannelse fra gendannelsesdiskene [56](#page-65-0) Gendannelsesdiske [54](#page-63-0) Gendannelsespunkter [58](#page-67-0) **Genvejstaster** beskrivelse [28](#page-37-0) bruge [28](#page-37-0) vise systemoplysninger [28](#page-37-0) Genvejstaster på tastatur, identificere [28](#page-37-0)

#### **H**

handlingstaster afspille, sætte på pause, genoptage [27](#page-36-0) forrige nummer eller afsnit [27](#page-36-0) Hjælp og support [27](#page-36-0) identificere [7](#page-16-0) lydløs [28](#page-37-0) Lydstyrke [30](#page-39-0) lydstyrkedæmpning [27](#page-36-0) lydstyrkeforøgelse [27](#page-36-0) næste nummer eller afsnit [27](#page-36-0) reducere skærmens lysstyrke [27](#page-36-0) skifte visning af skærmbillede [27](#page-36-0) Tastaturs baggrundslys [27](#page-36-0) trådløs [28](#page-37-0) øge skærmens lysstyrke [27](#page-36-0) **Harddisk** ekstern [46](#page-55-0) HDMI konfigurere lyd [32](#page-41-0) HDMI-port, identificere [9](#page-18-0)

Hjælpeprogrammet Setup Utility (BIOS) adgangskoder opsætte i [50](#page-59-0) forlade [61](#page-70-0) gendanne standardindstillinger [60](#page-69-0) navigere og vælge [60](#page-69-0) skifte sproget [59](#page-68-0) vise systemoplysninger [60](#page-69-0) Hovedtelefonstik (lydudgang) [8](#page-17-0) HP Connection Manager [16](#page-25-0) HP Recovery Manager [55](#page-64-0) HP USB Ethernet-adapter, tilslutning af [20](#page-29-0) Hubs [44](#page-53-0)

#### **I**

Ikoner netværk [15](#page-24-0) trådløs [15](#page-24-0) indgangseffekt [72](#page-81-0) indstille adgangskodebeskyttelse ved vækning [35](#page-44-0) installere softwareopdateringer [52](#page-61-0) internetsikkerhedssoftware [51](#page-60-0) Internetudbyder, bruge [14](#page-23-0)

#### **J**

Jævnstrømsstik for ekstern HPstrømforsyning [72](#page-81-0)

### **K**

Kabler USB [45](#page-54-0) Knapper Lydstyrke [30](#page-39-0) medier [29](#page-38-0) venstre TouchPad [4](#page-13-0) knapper højre TouchPad [4](#page-13-0) Strøm [6](#page-15-0) Knap til intern skærm [10](#page-19-0) Knibende TouchPadbevægelser [26](#page-35-0) Komponenter bagside [11](#page-20-0) foroven [4](#page-13-0) høire side [8](#page-17-0) i bunden [12](#page-21-0)

Skærm [10](#page-19-0) venstre side [9](#page-18-0) konfigurere lyd til HDMI [32](#page-41-0) kontrolelementer i operativsystemet [16](#page-25-0) kontrolelementer til medieaktivitet [29](#page-38-0) Kontrollere lydfunktioner [30](#page-39-0) Kritisk lav batterispænding [38](#page-47-0)

#### **L**

lav batterispænding [37](#page-46-0) Lokalt netværk (LAN) kabel påkrævet [20](#page-29-0) tilslutte kabel [20](#page-29-0) Lovgivningsmæssige oplysninger certificeringsmærkater for trådløs [13](#page-22-0) Mærkat med lovgivningsmæssige oplysninger [13](#page-22-0) Lufthavnssikkerhedsudstyr [47](#page-56-0) lydfunktioner, kontrollere [30](#page-39-0) Lydindgangsstik (mikrofon), identificere [8](#page-17-0) Lydstyrke Knapper [30](#page-39-0) regulere [30](#page-39-0) Taster [30](#page-39-0) Lydudgangsstik (hovedtelefon), identificere [8](#page-17-0) lysdiode for batteri [9](#page-18-0) Lysdiode for caps lock, identificere [5](#page-14-0) Lysdiode for drev [9](#page-18-0) Lysdiode for integreret webcam, identificere [10](#page-19-0) lysdiode for lydløs, identificere [5](#page-14-0) lysdiode for trådløs [5](#page-14-0) Lysdiode for webkamera, identificere [5](#page-14-0) Lysdioder strøm [5](#page-14-0) lysdioder batteri/vekselstrøm [9](#page-18-0) Caps Lock [5](#page-14-0) Harddisk [9](#page-18-0) lydløs [5](#page-14-0) TouchPad [4](#page-13-0)

trådløs [5](#page-14-0) webcam [10](#page-19-0) Lysdioder for strøm, identificere [5](#page-14-0)

#### **M**

mediegenvejstast [29](#page-38-0) mediehandlingstaster [29](#page-38-0) Microsoft Ægthedsbevis, mærkat [13](#page-22-0) Mikrofonstik (lydindgang), identificere [8](#page-17-0) Mus, ekstern angive indstillinger [22](#page-31-0) Mærkater Bluetooth [13](#page-22-0) certificering for trådløs [13](#page-22-0) lovgivningsmæssige oplysninger [13](#page-22-0) Microsoft Ægthedsbevis [13](#page-22-0) Serienummer [13](#page-22-0) WLAN [13](#page-22-0) Mærkat med Ægthedsbevis [13](#page-22-0)

#### **N**

Nedlukning [42](#page-51-0) netværksikon [15](#page-24-0) netværkskabel, tilslutning af [20](#page-29-0) netværksstik, identificere [9](#page-18-0)

#### **O**

**Operativsystem** Microsoft Ægthedsbevis, mærkat [13](#page-22-0) produktnøgle [13](#page-22-0) oprette en trådløs forbindelse [15](#page-24-0) Opsætning af internetforbindelse [18](#page-27-0) Opsætning af WLAN [18](#page-27-0)

#### **P**

Pegeredskaber angive indstillinger [22](#page-31-0) Porte HDMI [9](#page-18-0) USB [8](#page-17-0), [9](#page-18-0) Produktnavn og -nummer, computer [13](#page-22-0) Produktnøgle [13](#page-22-0)

#### **R**

Rejse med computeren [13,](#page-22-0) [68](#page-77-0)

Rengøring af computeren [67](#page-76-0) RJ-45-stik (netværk), identificere [9](#page-18-0) roaming til et andet netværk [19](#page-28-0) Rullende TouchPad-bevægelser [26](#page-35-0)

#### **S**

Serienummer [13](#page-22-0) Serienummer, computer [13](#page-22-0) Sikkerhed, trådløs [18](#page-27-0) Sikkerhedskopiering personlige filer [57](#page-66-0) tilpasset vindue, værktøjslinje og indstillinger på menulinje [57](#page-66-0) Slot digitale medier [9](#page-18-0) Slukke computeren [42](#page-51-0) Slumre startet under kritisk lav batterispænding [38](#page-47-0) slumre forlade [34](#page-43-0) starte [34](#page-43-0) Slutte til et eksisterende trådløst netværk [17](#page-26-0) software HP Connection Manager [16](#page-25-0) softwareopdateringer, installere [52](#page-61-0) Stik lydindgang (mikrofon) [8](#page-17-0) lydudgang (hovedtelefon) [8](#page-17-0) netværk [9](#page-18-0) RJ-45 (netværk) [9](#page-18-0) Stik, strøm [9](#page-18-0) strøm batteri [37](#page-46-0) Strømstik, identificere [9](#page-18-0) Systemet reagerer ikke [42](#page-51-0) Systemgendannelse [55](#page-64-0) Systemgendannelsespunkter [58](#page-67-0) Systemoplysninger, genvejstast [28](#page-37-0) systemoplysninger, vise [60](#page-69-0) Sådan tændes eller slukkes en trådløs enhed [16](#page-25-0)

#### **T**

**Taster** esc [7](#page-16-0) fn [7](#page-16-0) Lydstyrke [30](#page-39-0) medier [29](#page-38-0) Windows-logo [7](#page-16-0) Windows-programmer [7](#page-16-0) taster handling [7](#page-16-0) tilslutning til et kabelbaseret netværk [20](#page-29-0) **TouchPad** bruge [22](#page-31-0) Knapper [4](#page-13-0) TouchPad-bevægelser knibning [26](#page-35-0) rulning [26](#page-35-0) zoomning [26](#page-35-0) TouchPad-lysdiode [4](#page-13-0) TouchPad-zone, identificere [4](#page-13-0) trådløs beskytte [18](#page-27-0) Ikoner [15](#page-24-0) trådløs enhed, tænde og slukke [16](#page-25-0) trådløs forbindelse, oprette [15](#page-24-0) Trådløs kryptering [19](#page-28-0) Trådløs opsætning [18](#page-27-0) Trådløs router, konfigurere [18](#page-27-0) Trådløst netværk (WLAN) oprettelse af forbindelse til et LAN [17](#page-26-0) sikkerhed [18](#page-27-0) Trådløst netværk (WLAN), nødvendigt udstyr [18](#page-27-0) Tænd/sluk-knap, identificere [6](#page-15-0) Tænd/sluk-knap til TouchPad [4](#page-13-0)

#### **U**

Understøttede diske [54](#page-63-0) USB-enheder beskrivelse [44](#page-53-0) fjerne [45](#page-54-0) tilslutte [45](#page-54-0) USB-hubs [44](#page-53-0) USB-kabel, tilslutte [45](#page-54-0) USB-porte, identificere [8](#page-17-0), [9](#page-18-0)

#### **V**

valgfrie eksterne enheder, bruge [46](#page-55-0) Vedligeholdelse af computeren [67](#page-76-0) ventilationsåbninger, identificere [11](#page-20-0), [12](#page-21-0)

#### **W**

webcam [31](#page-40-0) Webkamera, identificere [5](#page-14-0) Windows, adgangskoder, der er oprettet i [50](#page-59-0) Windows-logotast, identificere [7](#page-16-0) Windows-programtast, identificere [7](#page-16-0) WLAN-antenner, identificere [10](#page-19-0) WLAN-enhed [13](#page-22-0) WLAN-mærkat [13](#page-22-0)

### **Z**

Zoomende TouchPadbevægelser [26](#page-35-0)